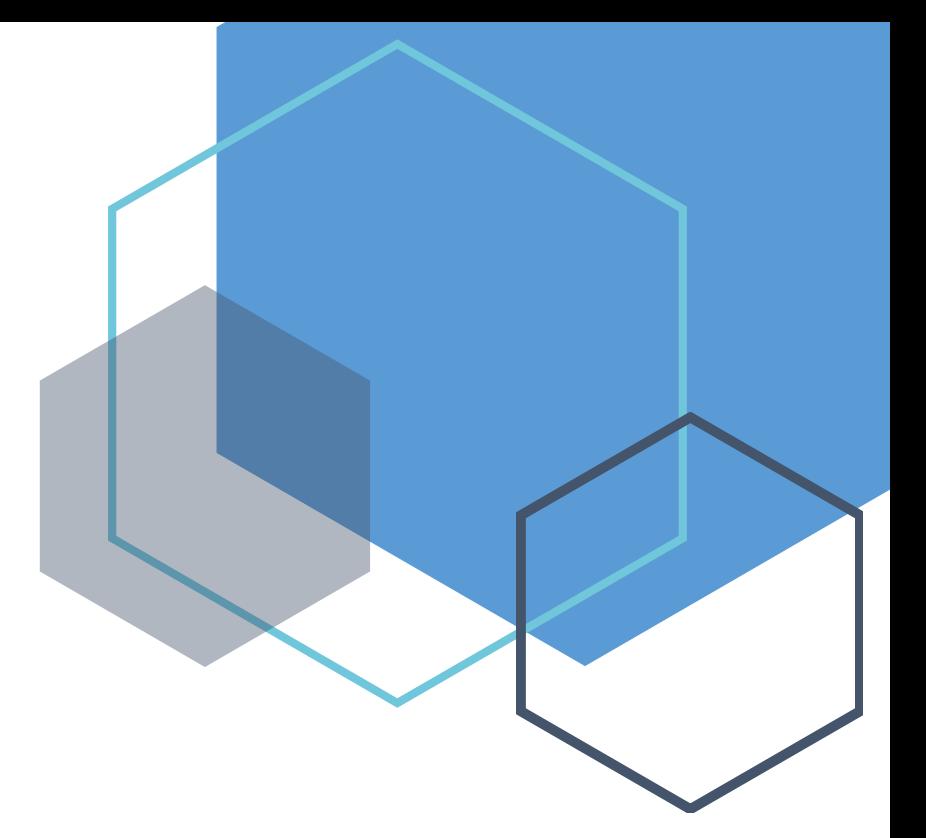

# Benefits 24/7

Benefits Administrator Manual SEBB Version

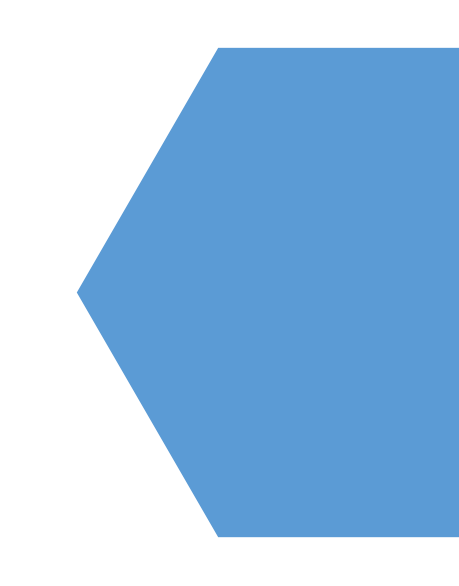

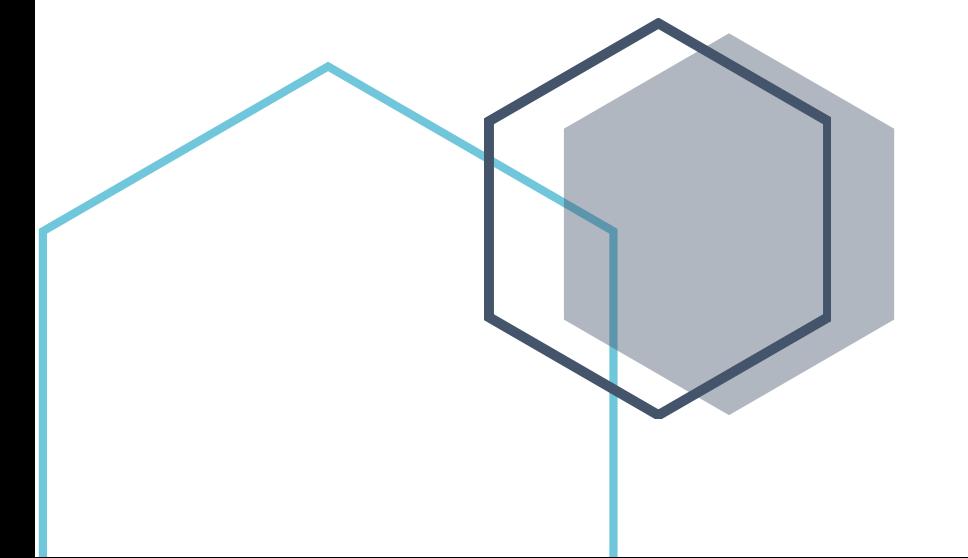

*Chapter 3 – Managing Employee Accounts* 

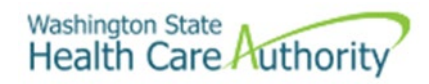

# **Table of Contents**

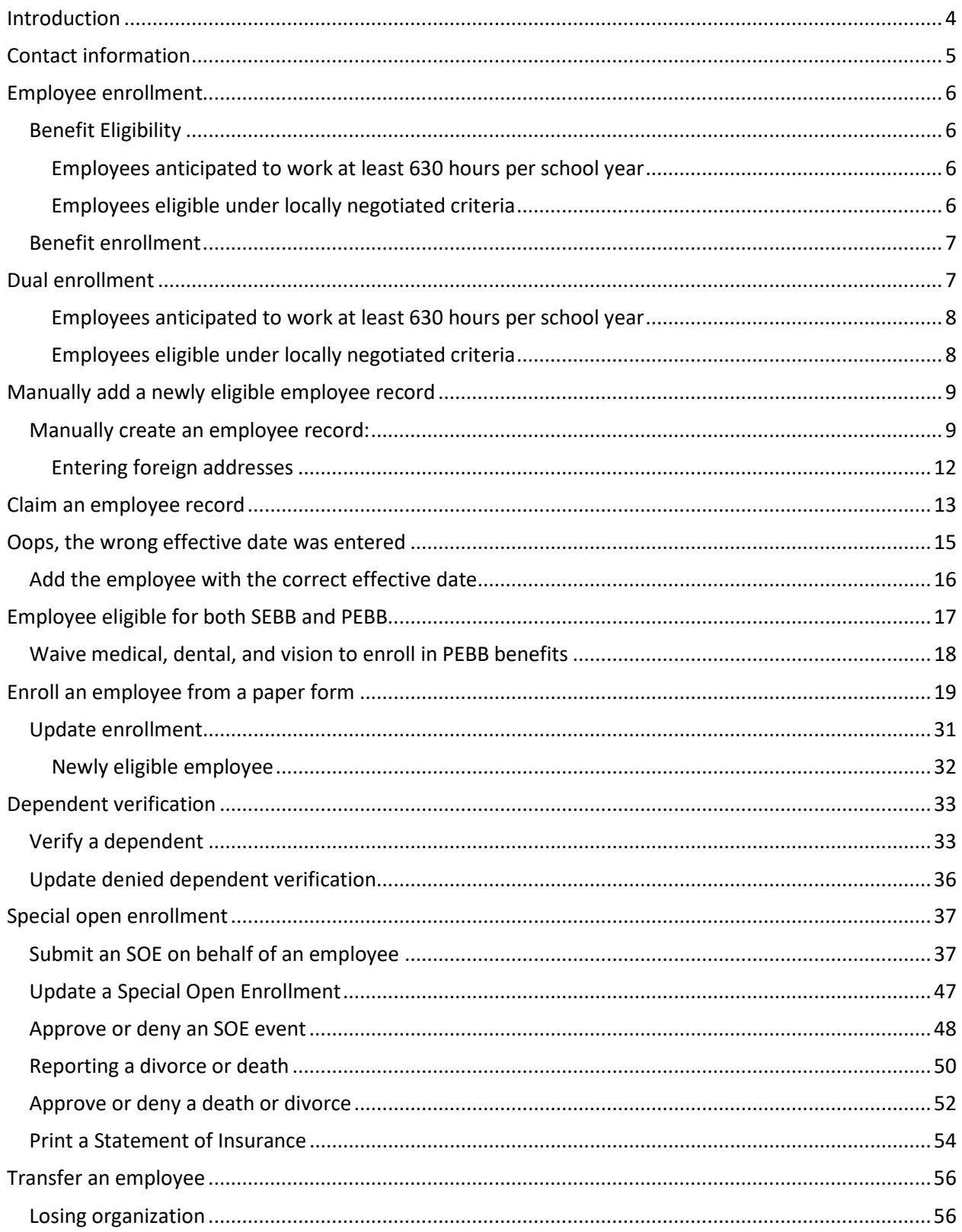

<span id="page-2-0"></span>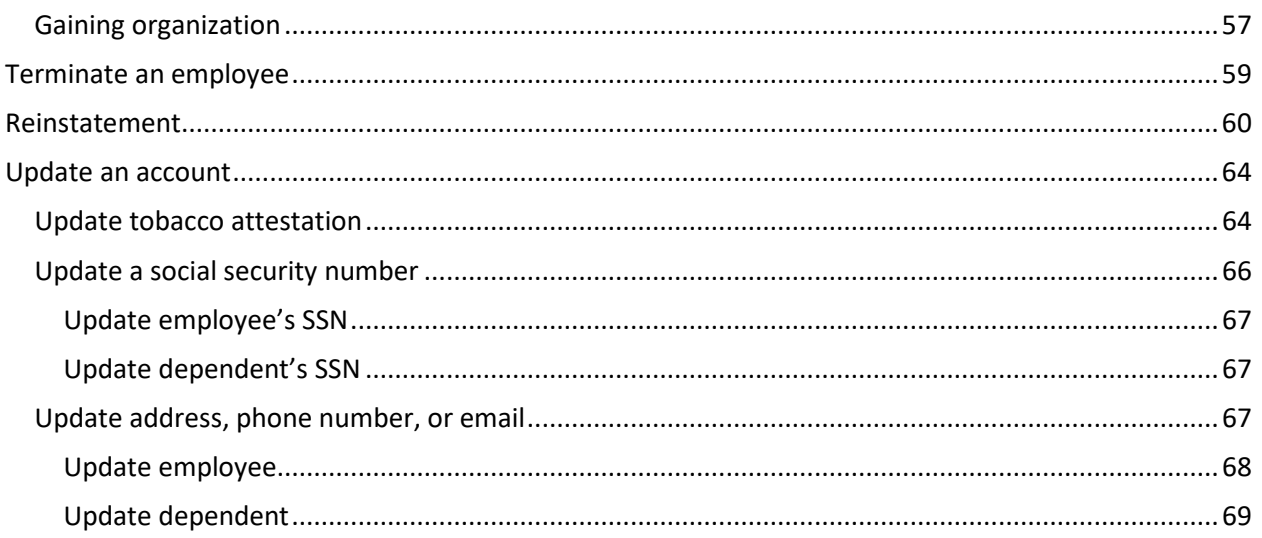

# Introduction

This manual is intended for use as a training document only. The purpose of this manual is to assist you with managing employee information that affects Health Care Authority (HCA) sponsored SEBB Program insurance coverage. The following instructions pertain to information relevant to HCA insurance only. If there is any inconsistency between information in this manual and the Revised Code of Washington (RCW) and Washington Administrative Code (WAC), RCW and WAC take precedence.

If you have questions about Benefits 24/7 or any procedures contained in this manual, contact:

Outreach and Training

Phone: 1-800-700-1555

[HCA Support](https://support.hca.wa.gov/hcasupport)

# <span id="page-4-0"></span>Contact information

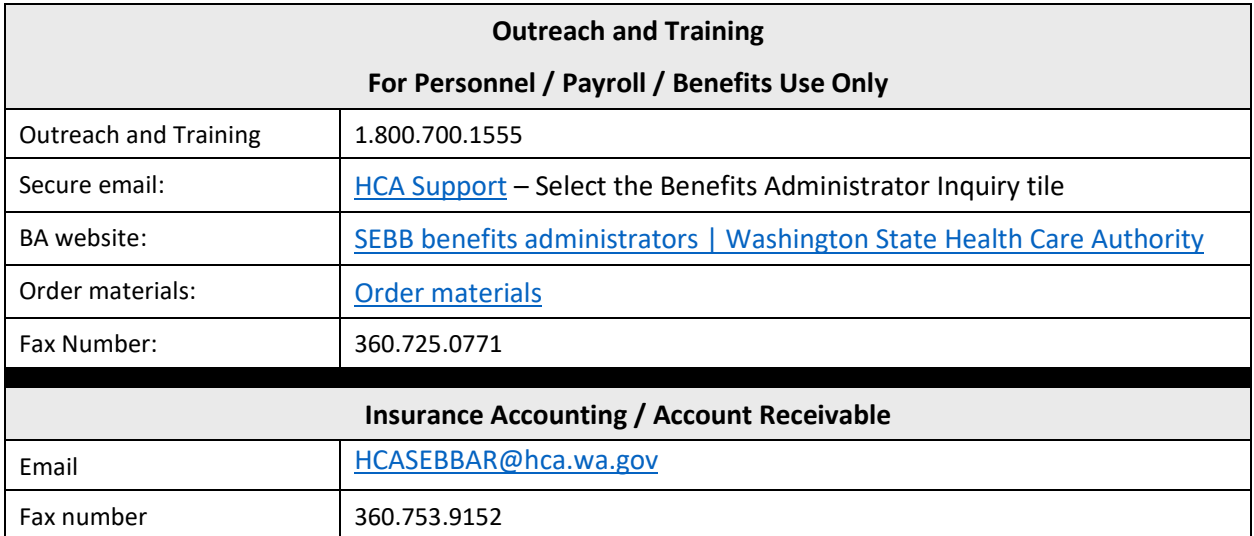

# <span id="page-5-0"></span>Employee enrollment

Employees must complete enrollment (online or paper form) indicating their enrollment elections, including the election to waive medical. Enrollment elections and dependent verification documents must be **received** as follows:

**Annual open enrollment**– No later than the last day of open enrollment.

**Newly eligible employees –** No later than **31 days** after the date the employee becomes eligible for benefits. *(Generally, the first day of work).*

**Special open enrollment –** No later than **60 days** after the date of the event that triggered the special open enrollment.

### <span id="page-5-1"></span>*Benefit Eligibility*

### <span id="page-5-2"></span>Employees anticipated to work at least 630 hours per school year

Employees must establish eligibility based on the anticipation they will work 630 hours for the entire school year as described in [WAC 182-31-040.](https://app.leg.wa.gov/WAC/default.aspx?cite=182-31-040)

SEBB Organizations must inform employees, in writing, of their eligibility or ineligibility for SEBB benefits upon employment and when there is a change in eligibility. The written notice must include information about the school employee's right to appeal eligibility and enrollment decisions. [\(WAC 182-31-030\)](https://app.leg.wa.gov/WAC/default.aspx?cite=182-31-030)

The SEBB Program developed worksheets to help employers determine eligibility for the employer contribution for benefits and to meet the requirement of notification in writing. Worksheets are available on the SEBB BA website[, Eligibility Worksheets](https://www.hca.wa.gov/sebb-benefits-admins/eligibility/eligibility-worksheets) page.

The employee must make elections no later than 31 days after the date of eligibility. If the employee fails to submit elections, including the election to waive medical, the employee will be defaulted as follows: UMP Achieve 1, Uniform Dental Plan, MetLife vision plan, basic life, employer-paid LTD, and 60% employee-paid LTD as a single subscriber (no dependents enrolled). The employee will also be defaulted to incur the \$25 monthly tobacco use premium surcharge in addition to the monthly medical premiums.

The employee will automatically be defaulted on day 32 of eligibility in Benefits 24/7.

If the employee chooses to enroll dependents, dependent verification is required. The employee may upload the dependent verification documents in Benefits 24/7 for review or submit documents to the benefits administrator. [Policy 31-1](https://www.hca.wa.gov/assets/pebb/sebb-policy-31-1-verifying-dependent-eligibility-2023.pdf) provides a list of valid dependent verification documents. Any other documents submitted by the employee must be approved by the SEBB Program.

Eligible dependents are outlined in [WAC 182-31-140.](https://app.leg.wa.gov/WAC/default.aspx?cite=182-31-140)

### <span id="page-5-3"></span>Employees eligible under locally negotiated criteria

SEBB organizations who have locally negotiated SEBB benefits must:

• Provide a current ratified collective bargaining agreement (CBA), and information on all eligible employees under the CBA to HCA by the start of the school year.

- Offer all SEBB benefits listed in the chart below to employees and their dependents, and only SEBB benefits.
- Provide an employer contribution as described in [WAC 182-30-130.](https://app.leg.wa.gov/WAC/default.aspx?cite=182-30-130)
- May only consider employees whose services are substantially in the performance of essential governmental functions (not in the performance of commercial activities) qualify as essential governmental functions to be eligible.
- Must notify HCA each time the CBA is renegotiated.

The employee must make elections no later than 31 days after the date of eligibility. If the employee fails to submit elections, including the election to waive medical, the employee will be defaulted as follows: Uniform Medical Plan (UMP) Achieve 1, Uniform Dental Plan, MetLife vision, and basic life as a single subscriber (no dependents enrolled). The employee will also be defaulted to incur the \$25 monthly tobacco use premium surcharge in addition to the monthly medical premiums.

The employee will automatically be defaulted in Benefits 24/7 on day 32.

If the employee chooses to enroll dependents, dependent verification is required. The employee may upload the dependent verification documents in Benefits 24/7 for review or submit documents to the benefits administrator. [Policy 31-1](https://www.hca.wa.gov/assets/pebb/sebb-policy-31-1-verifying-dependent-eligibility-2023.pdf) provides a list of valid dependent verification documents. Any other documents submitted by the employee must be approved by the SEBB Program.

Eligible dependents are outlined in [WAC 182-31-140.](https://app.leg.wa.gov/WAC/default.aspx?cite=182-31-140)

### <span id="page-6-0"></span>Benefit enrollment

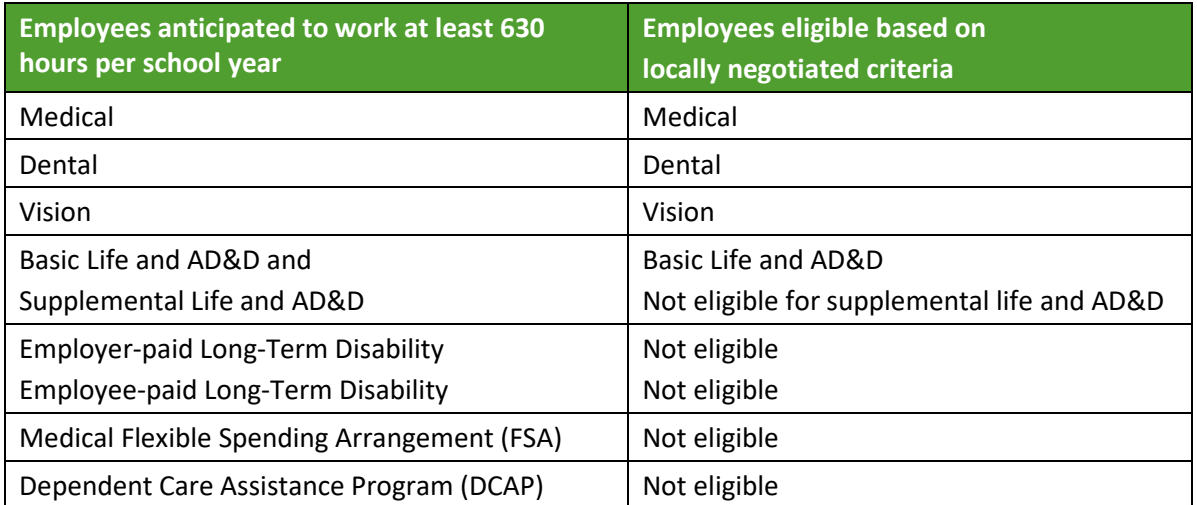

# <span id="page-6-1"></span>Dual enrollment

Dual enrollment in SEBB coverage or SEBB and PEBB coverage is not permitted for employees or dependents. [\(WAC 182-31-070\)](https://apps.leg.wa.gov/WAC/default.aspx?cite=182-31-070)

When an employee or dependent is added to Benefits 24/7, the system searches for existing enrollment. If the employee or dependent is already in the SEBB medical, dental, or vision coverage or PEBB medical and dental, enrollment will not be allowed.

### <span id="page-7-0"></span>Employees anticipated to work at least 630 hours per school year

- An eligible employee may waive SEBB medical and enroll as a dependent under their spouse, state-registered domestic partner, or parent's account. The employee cannot waive dental or vision.
- An eligible employee may waive SEBB medical, dental, and vision to enroll as a dependent under their spouse, state-registered domestic partner, or parent's PEBB account. The employee must be enrolled in SEBB basic life, employer-paid long-term disability (LTD), employee-paid LTD and has an option to enroll in supplemental life insurance. The employee may choose to reduce or decline employee-paid LID.
- If an employee is eligible at more than one SEBB organization, the employee must choose which employer to enroll under.
- If the employee is eligible at both a SEBB and PEBB employer, the employee must choose whether they will enroll in SEBB medical, dental and vision or enroll in PEBB medical and dental. If the employee enrolls in PEBB the employee must be enrolled in SEBB basic life, employer-paid long-term disability (LTD), employee-paid LTD and an option to enroll in supplemental life insurance. The employee may choose to reduce or decline employee-paid LID.
- If the employee is currently enrolled in PEBB and becomes eligible for SEBB and does not login or submit a form to waive SEBB coverage, the employee will be defaulted to UMP Achieve 1, Uniform Dental Plan, MetLife Vision, basic life insurance, basic accidental death and dismemberment, employer-paid LTD, and 60% employee-paid LTD as a single subscriber (no dependents enrolled). The employee will also be defaulted to incur the \$25 monthly tobacco premium surcharge in addition to the monthly premiums. The employee will be removed from PEBB medical and dental and remain enrolled in SEBB default plans as described above.

### <span id="page-7-1"></span>Employees eligible under locally negotiated criteria

- If an employee is anticipated to meet the requirements of locally negotiated eligibility at two different SEBB organizations, the employee must choose to enroll under only one SEBB organization.
- If an employee is anticipated to be eligible for benefits under both WAC 182-08-040 and WAC 182-30-130, the employee is eligible under WAC 182-31-040.

If you manually enter an employee who is already in Benefits 24/7, you will receive the following message:

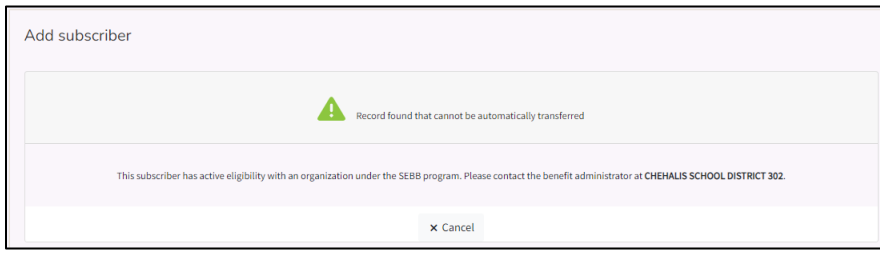

If a record is uploaded for an employee who is already in Benefits 24/7, you will receive a duplicate record message on the error file.

# <span id="page-8-0"></span>Manually add a newly eligible employee record

The employee record must exist and the employee must show eligibility in Benefits 24/7 in order for the employee to create a login and enroll themselves and their dependents in benefits.

This record can be created by uploading an eligibility file (see Chapter 2) or by manually creating a record.

When entering data:

- An asterisk indicates the field is required.
- If the format of the data is correct, the box will outline in green. If the format of the data entered is incorrect the box will outline in red. Correct the format to save the record.
- If the date of eligibility is outside the lower limit, contact Outreach and Training through HCA Support. Do not enter an incorrect date and then request to have it updated.
- The system will indicate if the employee is currently enrolled. Follow the dual enrollment process if newly eligible employee shows enrolled. **DO NOT** enroll the employee under an incorrect SSN or ITIN. This will create a second record, cause a dual enrollment issue, and billing issues.

### <span id="page-8-1"></span>*Manually create an employee record:*

*Organizations providing employer demographic data through the API or by uploading an eligibility file through the 'Eligibility file' tile – Go to the [Claim an employee record](#page-12-0) section of this manual to claim the demographic record and enter eligibility.*

1. Log into Benefits 24/7. From the Administrative dashboard, select the 'Manage subscribers' tile.

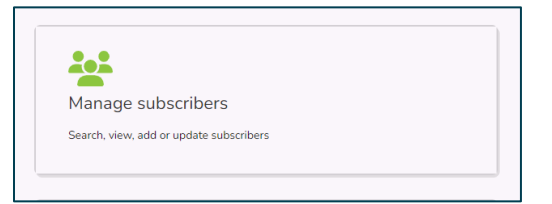

2. Select 'Add new subscriber'.

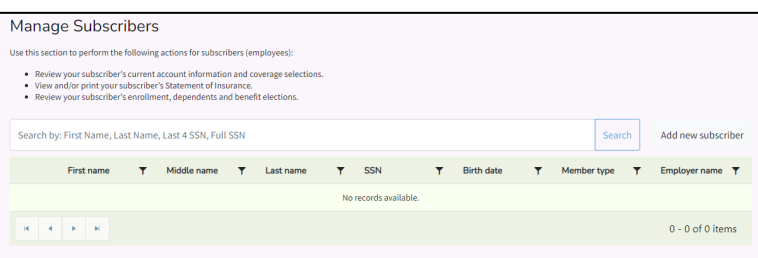

3. Enter the employee's SSN or ITIN (Individual Taxpayer Identification Number) and the date of eligibility. If the date of eligibility is in the month of September, a checkbox will display under the Date of Eligibility field. Select the checkbox only if the employee's date of eligibility is before or on the first day of school.

Subscriber's first day of work is on or before the first day of school

*Note: The date of eligibility is typically the first day of work for the employee. It may also be the date an employee who was not initially eligible is determined eligible based on a change in work pattern. This date will start the 31-day clock and determine the effective date of benefits.*

Select 'Next'.

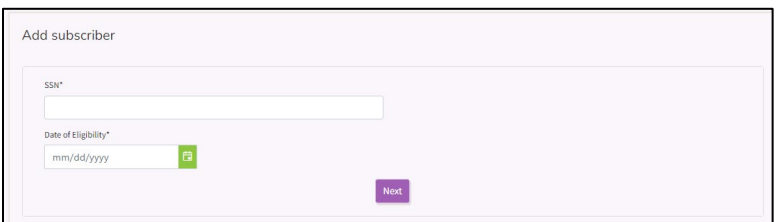

4. If the employee is already enrolled with another employer, in continuation coverage (LWOP or COBRA), or retiree coverage a message will display.

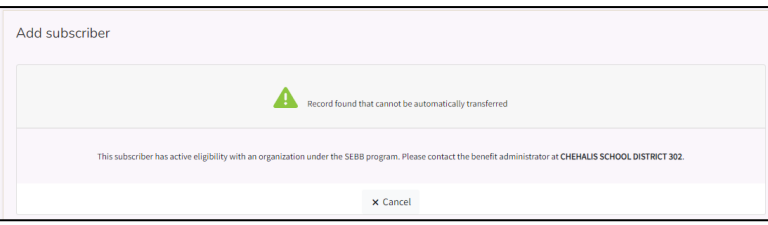

Dual enrollment is not permitted. **Do not** enter an incorrect SSN or ITIN to create the record.

Contact the other employer to work with them to have the record terminated or if the employee has dual eligibility work with the employee to determine who the employee will enroll with.

Run the Statewide Benefits Administrator Contact List report from the Reports tile in Benefits 24/7 for contact information. The report includes contacts for both SEBB and PEBB programs. If you need help with resolution or contact information, send a case through the [HCA Support,](https://support.hca.wa.gov/hcasupport) Benefits Administrator.

5. If the employee does not already have a record in Benefits 24/7, the Add Subscriber page opens.

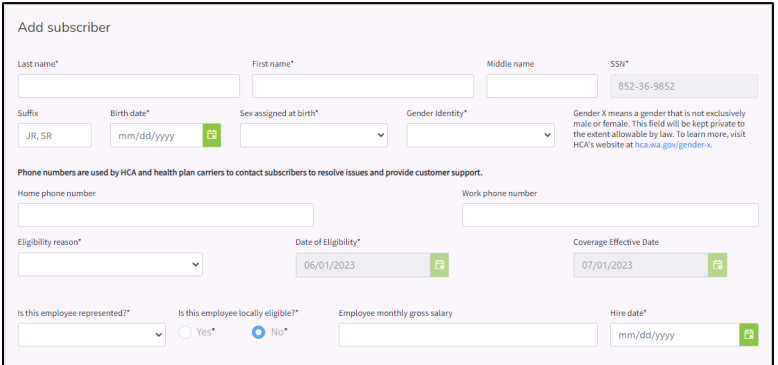

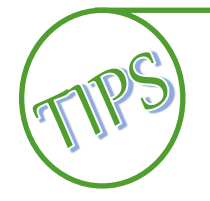

When entering the employee's name do not include special characters or accent marks in a name. *For example, enter OHara or O Hara instead of O'Hara.*

- 6. Enter the employee's Last name, First name, and Middle name (Middle name is not required).
- 7. The SSN field will be populated with the SSN or ITIN previously entered.
- 8. Enter the Birth date, Sex assigned at birth, and Gender identity. *Note: Fields with an asterisk are required.*
- 9. If the information is available, add the employee's Home Phone and Work Phone in the appropriate fields. This is optional.
- 10. Select 'Newly eligible member' from the 'Eligibility Reason' drop-down menu.
- 11. The 'Date of Eligibility' will be populated with the date initially entered. The 'Coverage Effective Date' will be determined by the system based on the date of eligibility entered.
- 12. Select 'Yes' or 'No' from the 'Is this employee represented' drop-down menu. If the response is 'Yes' enter the effective start date of being represented.
- 13. If the employee is locally eligible select 'Yes'. Otherwise leave the radio button set to 'No'. See the [requirements](#page-5-3) for providing benefits to locally eligible employees.
- 14. Enter the 'Employee's Monthly Gross Salary'. This is optional.
- 15. Enter the 'Date of Hire'.

16. Enter the employee's Residential Address, including the county if the employee lives in Washington or Oregon. Use USPS punctuation standards. This is the address all mailings will be sent to unless the employee provides a mailing address.

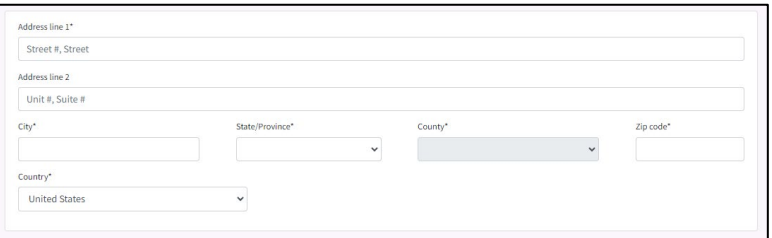

### <span id="page-11-0"></span>Entering foreign addresses

In the State field, if the address is:

- In Canada, enter the Canadian Province (see chart)
- A military address, enter the military state code (see chart)
- Any other country, enter 'ZZ'

#### **Canadian Province Codes**:

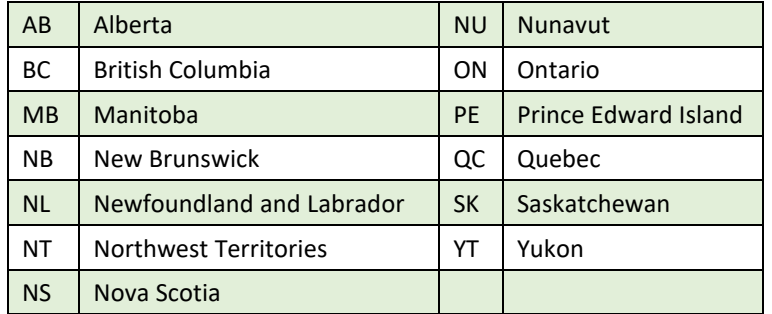

#### **Military State Codes:**

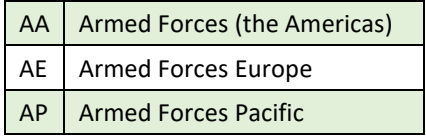

Select the country from the drop-down menu.

17. Enter a 'Mailing Address' if the employees provided a different address. Otherwise, select the 'Same mailing address' checkbox.

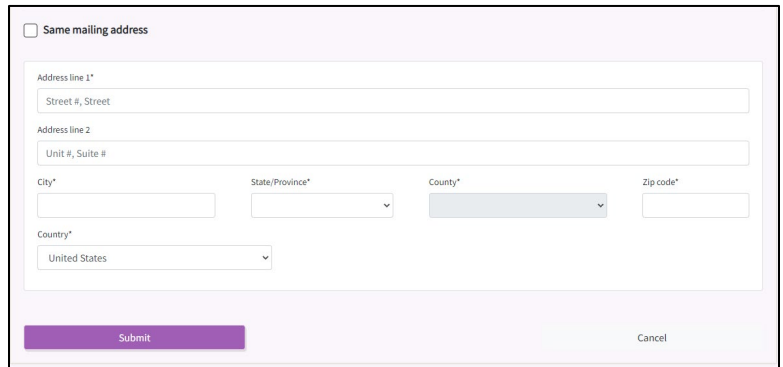

18. Select 'Submit'. The demographic record is created, and eligibility established. The employee may now create a SAW login or use an existing SAW login to make their elections within 31 days of the date of eligibility.

If the employee fails to login and make elections or fails to submit a paper form to the benefits administrator within the required 31 days of their date of eligibility, the employee will be defaulted to UMP Achieve 1, Uniform Dental Plan, and MetLife Vision plan, basic life and AD&D, employerpaid LTD, 60% employee-paid LTD. The employee will also be defaulted to incur the \$25 tobacco use premium surcharge in addition to the monthly medical premium.

# <span id="page-12-0"></span>Claim an employee record

*Organizations providing employer demographic data through the API or by uploading an eligibility file through the 'Eligibility file' tile follow these steps to claim a newly eligible employee's record to establish eligibility.*

*All districts follow these steps if claiming an existing employee's account.*

1. Log into Benefits 24/7. From the Admin Dashboard, select 'Manage Subscribers' tile.

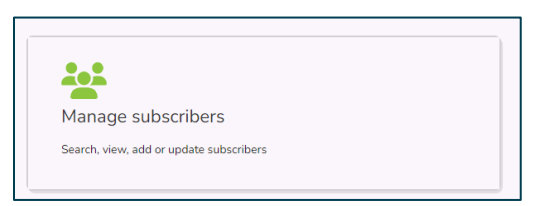

2. Enter the employee's first name, last name, SSN or ITIN, or the last 4 of the SSN. Select 'Search'.

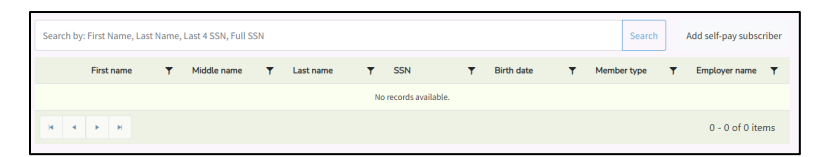

3. A list of account that meet the search parameters is returned.

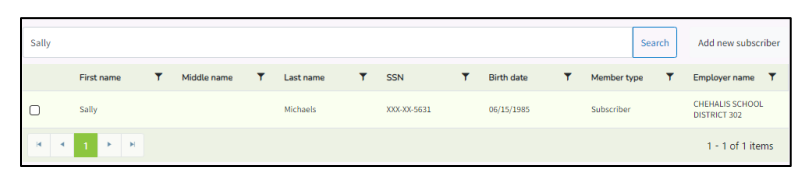

- 4. Select the checkbox next to the name of the employee. Select 'Manage associated account'.
- 5. Select the 'Eligibility' tab.

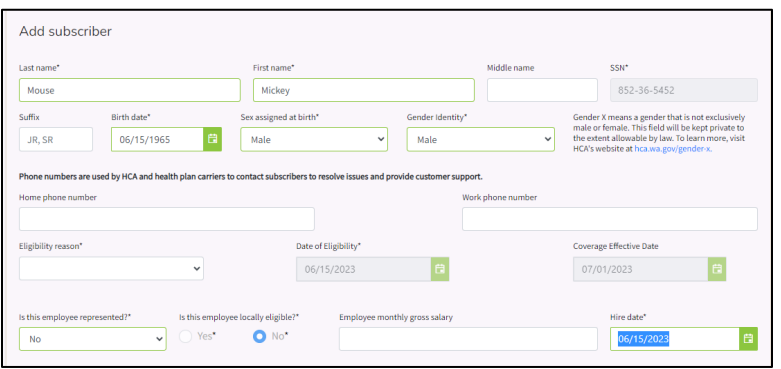

- 6. Verify the information is correct.
- 7. From the drop-down menu, choose the eligibility reason. Options include:
	- Newly eligible member
	- Return from LWOP
- 8. Choose 'Yes' or 'No' from the 'Is the employee represented' drop-down menu. If the response is 'Yes' enter the Effective start date of being represented.
- 9. If the salary is not populated or is incorrect, enter the salary. This is optional.
- 10. If the hire date field is not populated, enter the hire date.
- 11. Select 'Submit'. The employee may now create a SAW login or use an existing SAW login to make their elections within 31 days of the date of eligibility.

<span id="page-13-0"></span>If the employee fails to login and make elections or fails to submit a paper form to the benefits administrator within the required 31 days of their date of eligibility, the employee will be defaulted to UMP Achieve 1, Uniform Dental Plan, and MetLife Vision plan, basic life and AD&D, employerpaid LTD, 60% employee-paid LTD. The employee will also be defaulted to incur the \$25 tobacco use premium surcharge in addition to the monthly medical premium.

# Oops, the wrong effective date was entered

1. Log into Benefits 24/7. Select the 'Manage subscribers' tile.

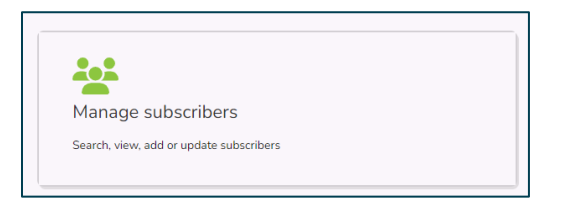

2. In the Search field, enter the employee's first name, last name, SSN or ITIN, or the last four of the SSN. Select 'Search'.

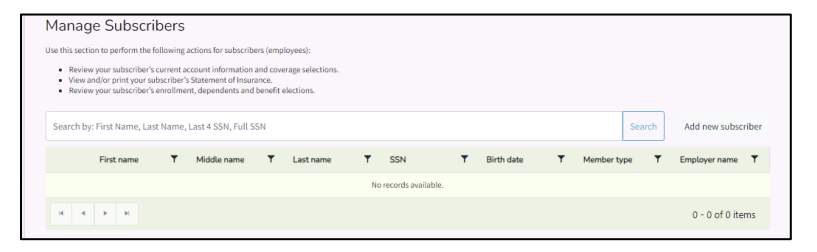

3. Select the checkbox next to the employee whose record you want to access. Select 'Manage associated subscriber'.

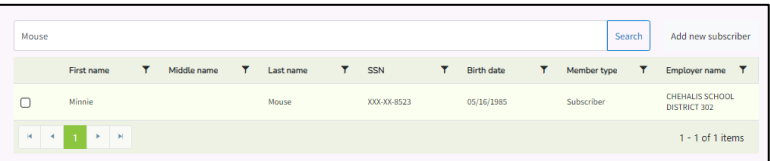

4. Select the 'Eligibility' tab.

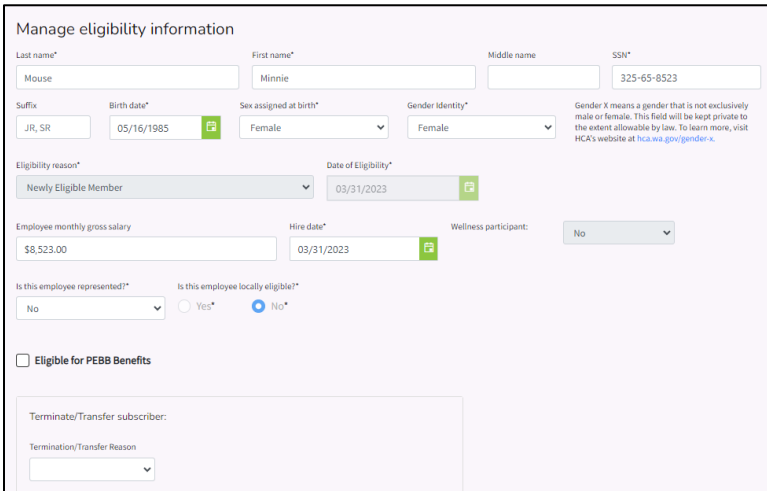

5. Scroll down to the Terminate/Transfer section.

6. Select 'Employee never eligible' from the Terminate/Transfer reason drop down menu. No termination date is required.

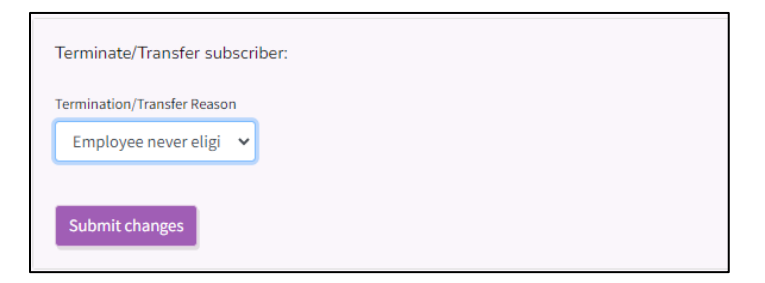

*Note: If the employee made elections or added dependents to the account, the elections and dependents will be removed. Employees need to make new elections within their new 31-day period.*

7. Select 'Submit changes'.

### <span id="page-15-0"></span>*Add the employee with the correct effective date*

1. Select the 'Manage subscriber' tile from the Admin dashboard.

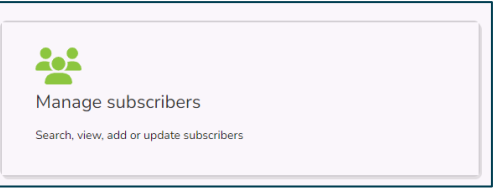

2. Select 'Add new subscriber'.

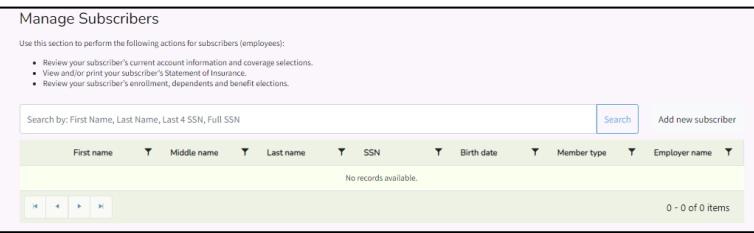

3. Enter the employee's SSN or ITIN. Enter the new date of eligibility. Select 'Next'.

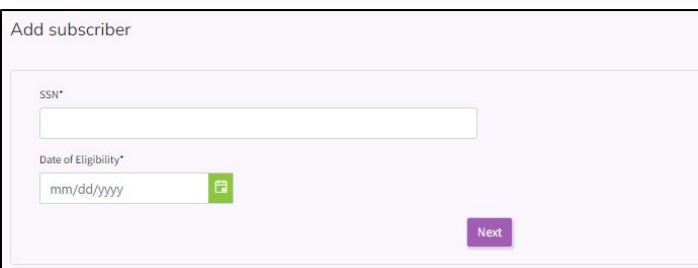

4. Select 'Claim'. The record displays.

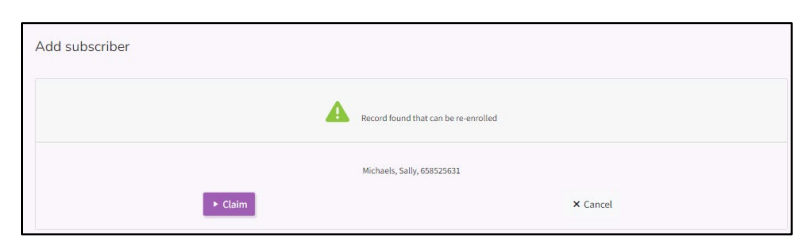

5. Select 'Newly Eligible Member' from the Eligibility reason drop down menu.

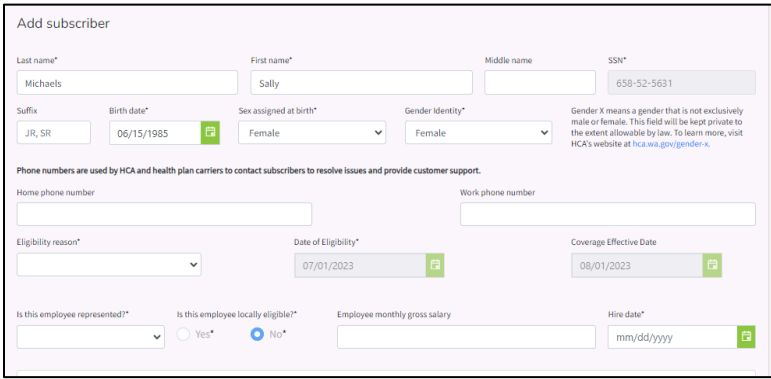

- 6. Select 'Yes' or 'No' from the 'Is this employee represented' drop-down menu. If the response is 'Yes' enter the effective start date of becoming represented.
- 7. Enter the employee's monthly salary in the 'Employee monthly gross salary'. This is optional.
- 8. Enter the date the employee was hired in the 'Hire date' field.
- 9. Select 'Submit'. The employee may now log in or create a SAW login or use an existing login to make their elections within 31 days of the date of eligibility.

If the employee fails to login and make elections or fails to submit a paper form to the benefits administrator within the required 31 days of their date of eligibility, the employee will be defaulted to UMP Achieve 1, Uniform Dental Plan, and MetLife Vision plan, basic life and AD&D, employerpaid LTD, 60% employee-paid LTD. The employee will also be defaulted to incur the \$25 tobacco use premium surcharge in addition to the monthly medical premium.

### <span id="page-16-0"></span>Employee eligible for both SEBB and PEBB

If the employee has eligibility with a SEBB organization and a PEBB organization, the employee may waive SEBB medical, dental, and vision to enroll in PEBB medical and dental. The employee must be enrolled in basic life, employer-paid LTD, employee-paid LTD. The employee has the option to enroll in supplemental life insurance and reduce or decline employee-paid LTD.

The employee cannot be dual enrolled in both SEBB medical, dental and vision and PEBB medical and dental. The employee must notify the SEBB organization of their intention to waive the medical, dental, and vision to remain enrolled or waive to enroll in PEBB coverage. If no notice is provided, the employee will be defaulted in SEBB benefits as a single subscriber and PEBB benefits will be terminated.

### <span id="page-17-0"></span>*Waive medical, dental, and vision to enroll in PEBB benefits*

1. Select 'Manage Subscribers' tile from the Admin dashboard.

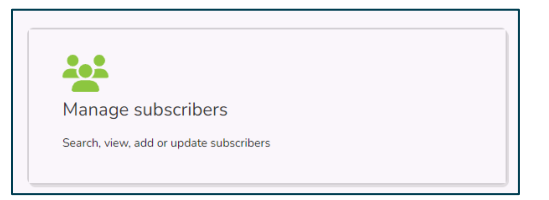

2. Select 'Add new subscriber'.

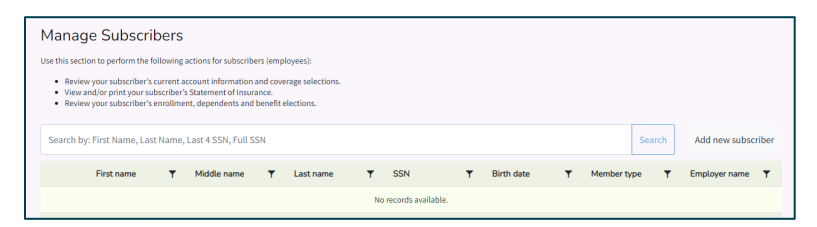

3. Enter the employee's first name, last name, SSN or last 4 of the SSN. Select 'Search'.

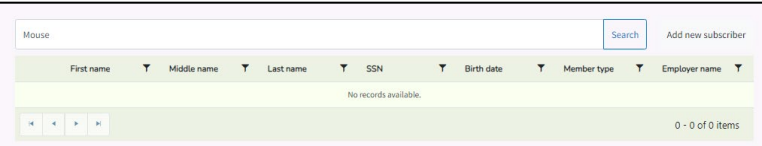

4. Select the checkbox next to the name of the employee. Select 'Manage associated subscriber'.

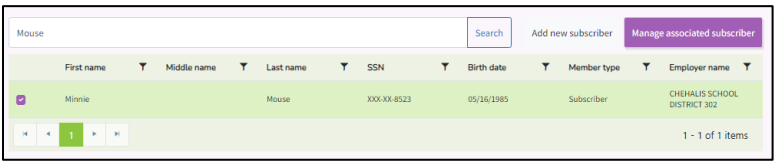

5. Select the employee's 'Eligibility' tab.

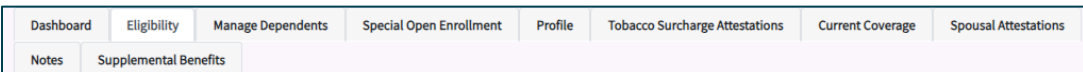

6. Select the checkbox next to 'Eligible for 'PEBB Benefits'. This enables the employee to waive medical, dental, and vision.

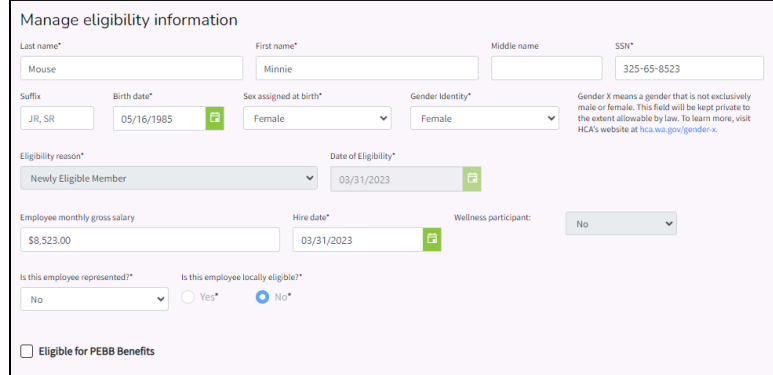

7. Select 'Submit'.

If the employee is currently enrolled in PEBB and becomes eligible for SEBB and does not login or submit a form to waive SEBB coverage, the employee will be defaulted to UMP Achieve 1, Uniform Dental Plan, MetLife vision, basic life insurance, basic accidental death and dismemberment, employer-paid LTD, and 60% employee-paid LTD as a single subscriber (no dependents enrolled). The employee will also be defaulted to incur the \$25 monthly tobacco premium surcharge in addition to the monthly premiums. The employee will be removed from PEBB medical and dental and remain enrolled in SEBB default plans.

# <span id="page-18-0"></span>Enroll an employee from a paper form

1. Select 'Manage Subscriber's' tile.

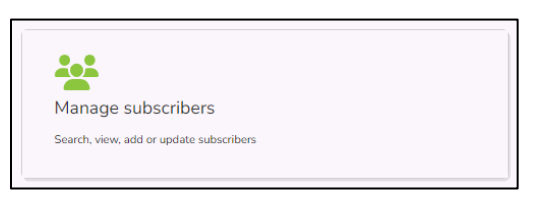

2. Enter the employee's first name, last name, SSN or ITIN, or last 4 of the SSN. Select 'Search.

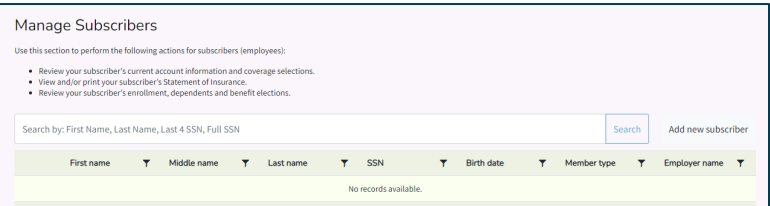

3. Select the checkbox next to the name of the employee. Select 'Manage associated subscriber'.

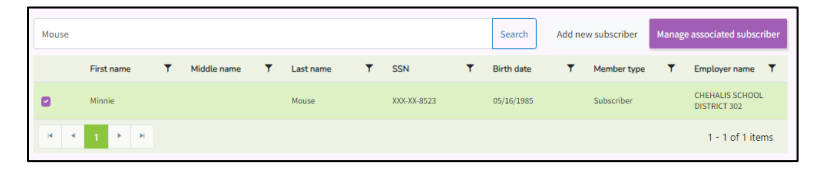

4. Select the 'Newly Eligible' chevron. The enrollment wizard opens.

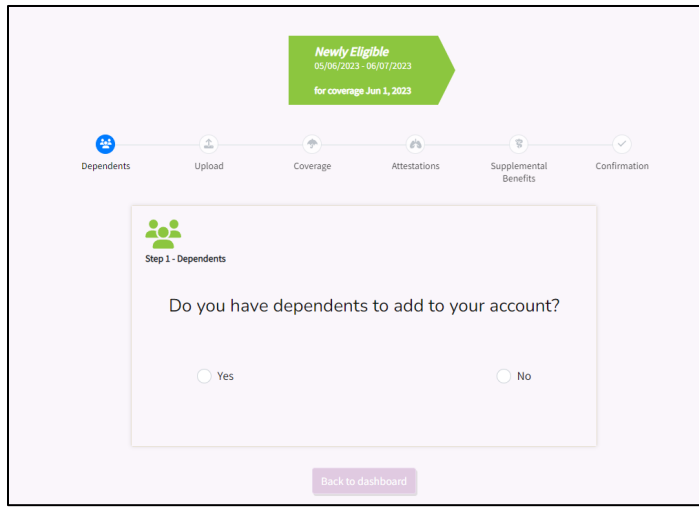

5. If the employee is adding dependents, select the 'Yes' radio button, then select the 'Next' button.

If the employee is not adding dependents select the 'No' radio button, then select the 'Proceed to elect coverage'.

If the employee is not adding dependents skip to step 28.

6. On the Dependent Information page enter the dependent's first name, last name, middle name, if provided. Enter a Suffix if applicable.

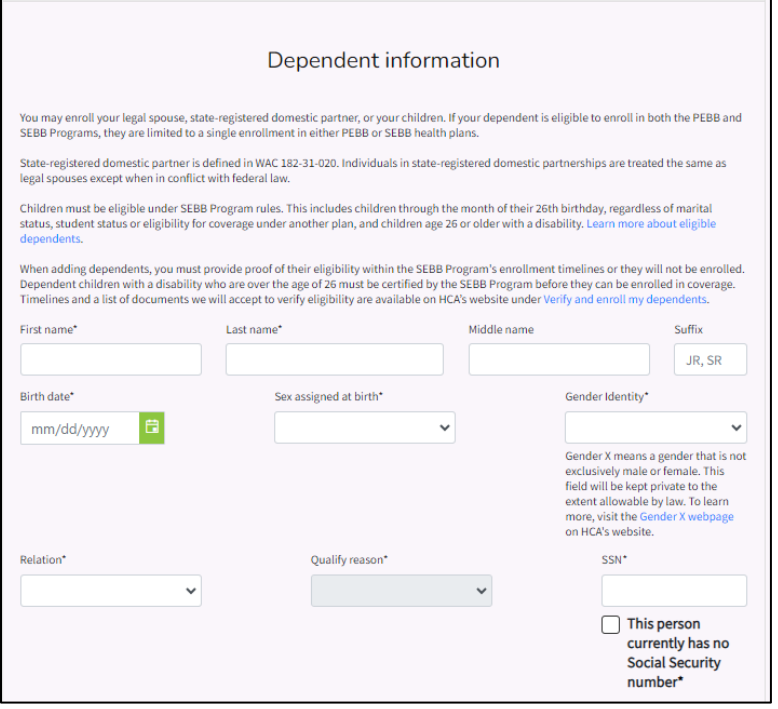

- 7. Enter the dependent's date of birth, sex assigned at birth, and gender identity.
- 8. Select the relationship from the 'Relation' drop-down. The options include Child, Extended Dependent, Spouse/State Registered Domestic Partner, or Stepchild (not legally adopted). If you select child, extended dependent, or stepchild the Qualify Reason will auto populate. If the dependent is age 26 or older Qualify Reason will auto populate with disabled dependent.
	- When adding an extended dependent the employee must submit an Extended Dependent Certification form and a copy of the court document granting guardianship. The SEBB Program will approve or deny the certification.
	- When adding a dependent with disabilities, age 26 or older, the employee must submit dependent verification and the Dependent with disabilities form. The certification form should be submitted as outlined on the form.
	- Dependents will not be enrolled until the dependent is verified.
	- Extended dependents and dependents with disabilities will not be enrolled until certified.

If spouse/state-registered domestic partner is selected, enter the partnership start date. From the drop-down select the Qualify Reason. The options include Married Spouse, non-WA State Domestic Partner, or WA State Domestic Partner.

*Note: Non-WA state domestic partners must be verified by the SEBB Program.*

9. Enter the dependents SSN or ITIN (Individual Taxpayer Identification Number or ATIN (Adoption Taxpayer Identification Number). If the dependent, such as a newborn, does not have an SSN at the time of enrollment, select 'This person currently has no Social Security number' checkbox. The dependent will be assigned a temporary SSN.

*Note: Temporary SSNs should be updated once the dependent is assigned an SSN.*

- 10. If the dependents' Residential address is the same as the employee's, select the checkbox. If the dependent has a different address, enter the address. Select 'Let's add coverage to your dependent'.
- 11. Select the checkbox next to the benefits the employee is requesting to enroll the dependent in, medical, dental, vision or any combination of the three. Select 'Let's make tobacco attestations for this dependent'.

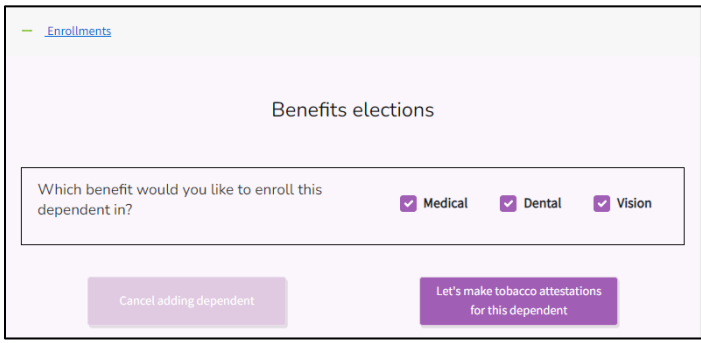

12. Select the 'Yes' or 'No' radio button, based on the employee's attestation. If they did not attest for the dependent select 'Yes' for dependents age 13 or older. Select 'Continue to the Spouse or stateregistered domestic partner coverage surcharge attestation'. This option will only display if the dependent is a spouse or state registered domestic partner.

*Note: The attestation will not display if the dependent is under the age of 13.*

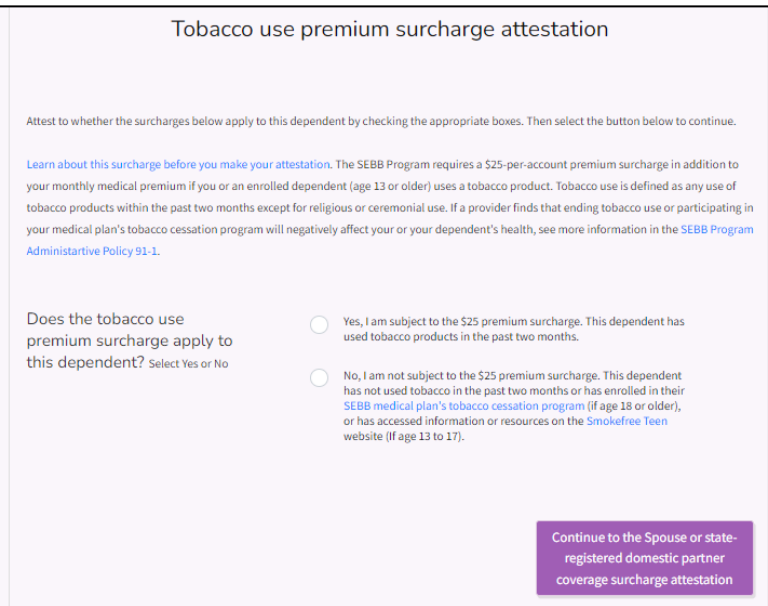

13. If the employee attested, select the 'Yes' or 'No' next to each question. Up to six questions will display when 'Yes' is the response. If you answer 'No', additional questions will not display. The radio button will display the final answer.

If the answers to all questions are 'Yes', the employee may complete and submit the spouse and state-registered domestic partner calculator to determine the final response.

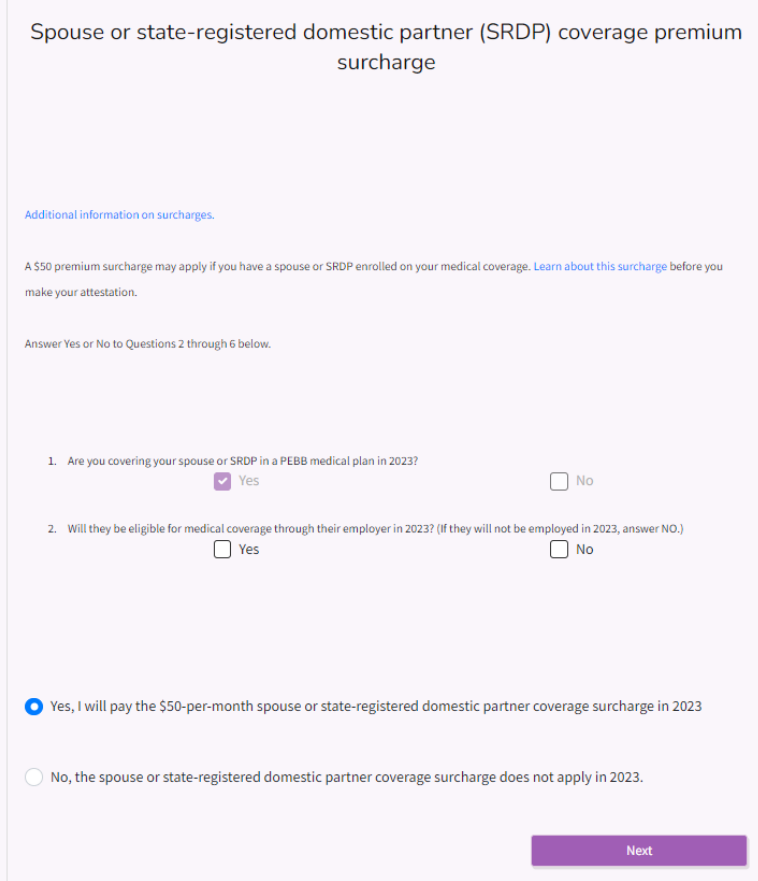

- 14. Select 'Next'.
- 15. Select 'Proceed to dependent review'. Review the information to verify enrollment is correct. Select 'Save and finish this dependent'.

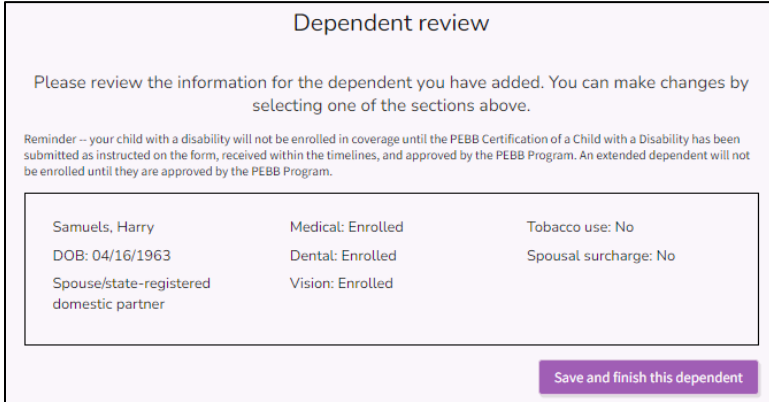

16. If the employee has additional dependents to add, select the 'Yes' radio button to go back through the previous steps for each dependent. If the employee does not have additional dependents to add, select the 'No' radio button. Select 'Next'.

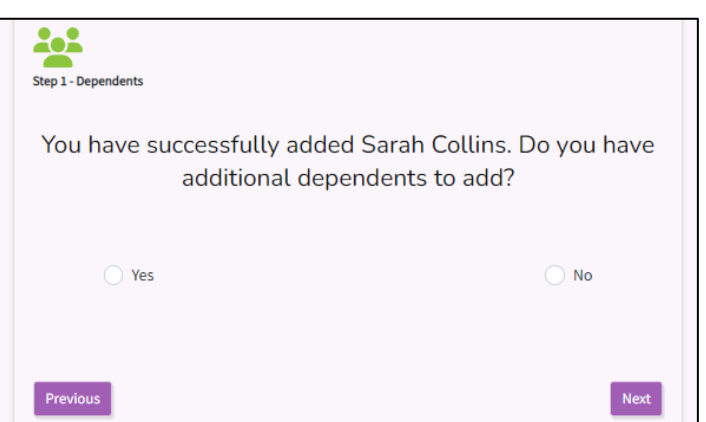

17. Review the enrollment for the dependent. If updates are required, select 'Edit Dependent'. If the account is correct select 'Let's upload eligibility documents for your dependents'.

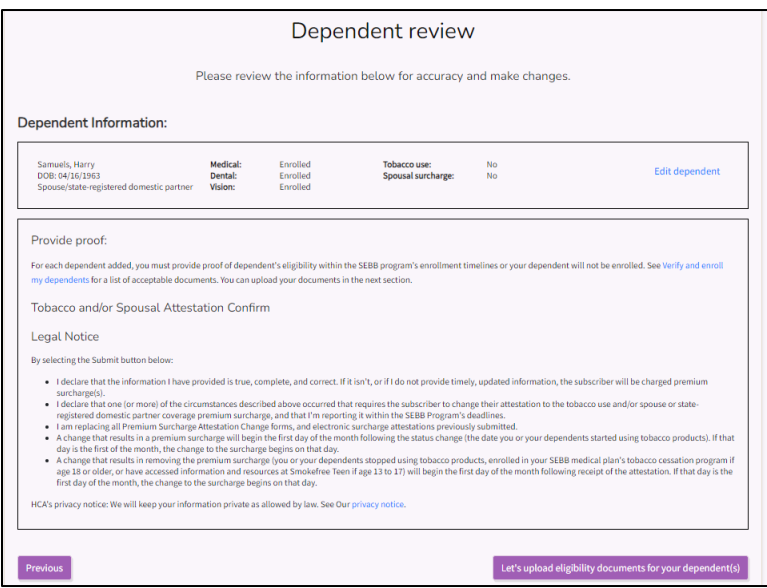

18. Dependent verification documents may be uploaded for convenience in verifying the dependents. Employees and employers may choose to bypass this option if employees choose to submit paper copies to their benefits administrator.

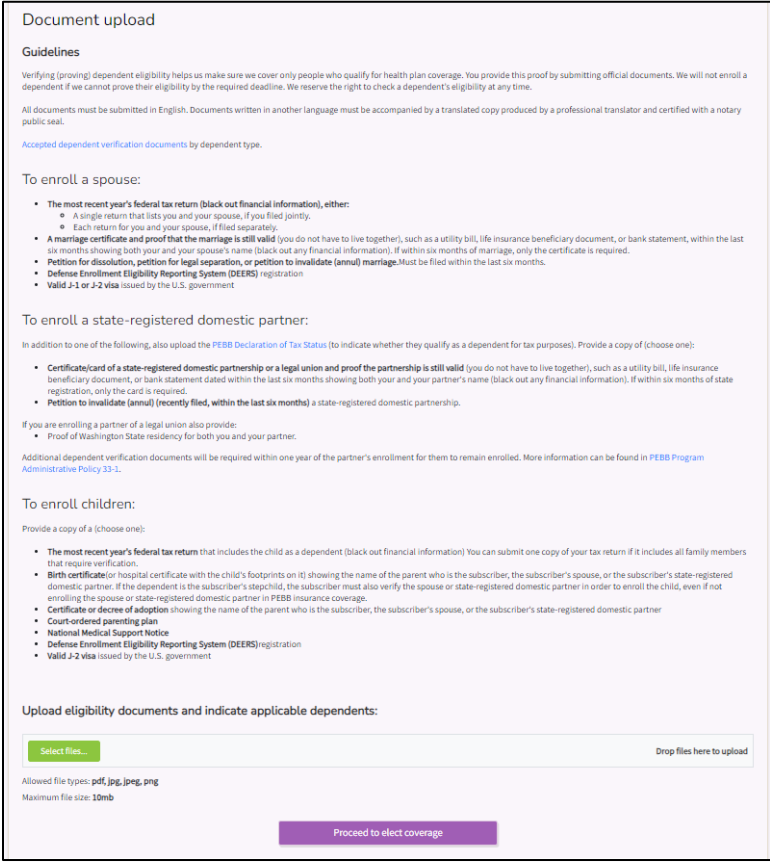

19. Select 'Select file' to upload documents. Select the file and select 'Open'. The document is uploaded. Repeat for each dependent, unless one document is uploaded to verify all dependents, such as a tax return.

From the 'Document type' drop-down select the type of document submitted. Associate the correct document with each dependent. Select the checkbox next to the dependent's name the document is associated with. You can choose more than one dependent if the document verifies more than one dependent. Select 'Upload/confirm changes.

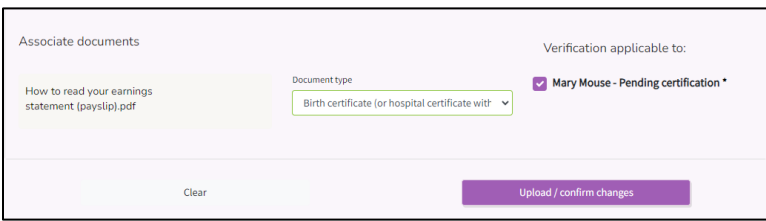

20. Select 'Proceed to elect coverage'.

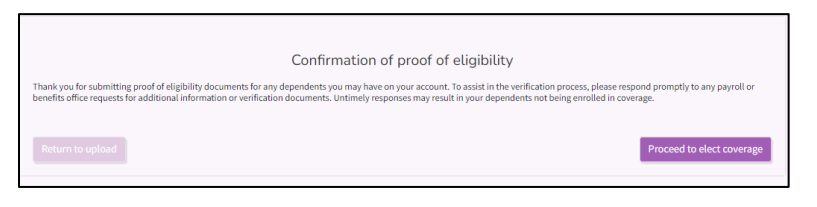

21. Select the checkbox to the desired medical plan. Or select the checkbox next to 'Waive medical coverage' if the employee is waiving medical for other employer sponsored coverage, TRICARE, or Medicare.

*Note: Only plans available in the employee's county of residence will display, unless the district crosses counties, than plans available in the county of the district will also display.*

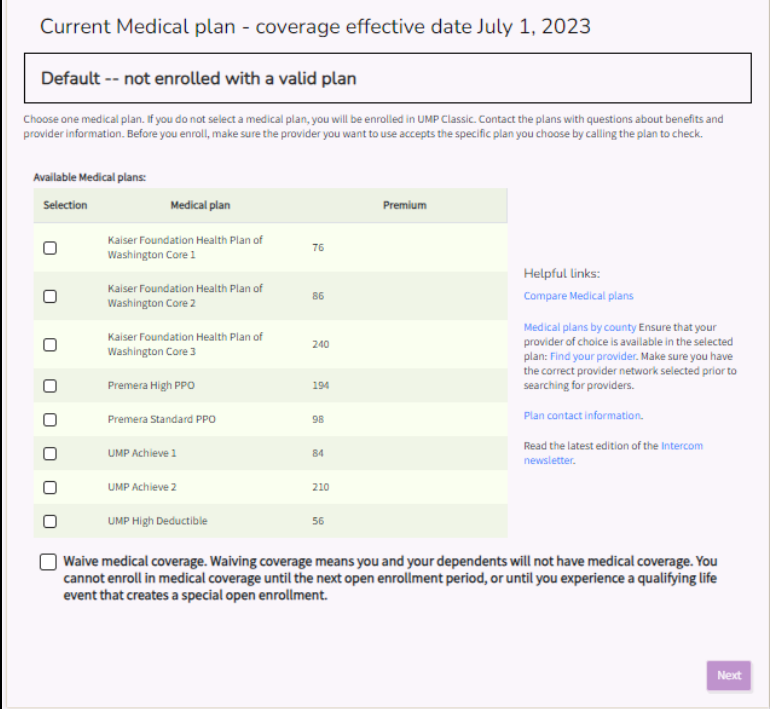

22. Select 'Next'.

23. Select the checkbox next to the desired dental plan. Select 'Next'.

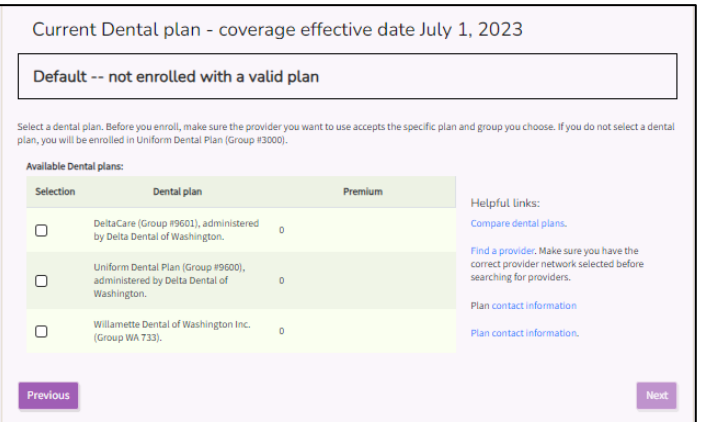

24. Select the checkbox next to the desired vision plan. Select 'Next'.

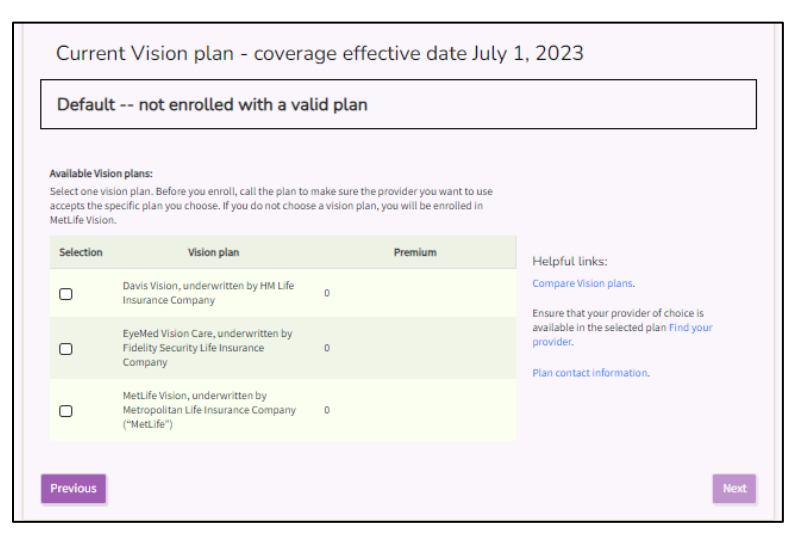

25. Review the elections. Select 'Confirm and let's complete tobacco attestation'.

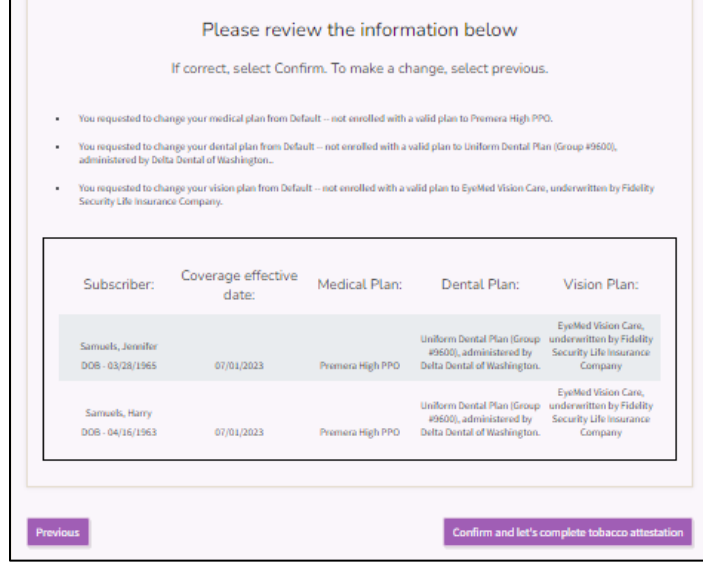

26. Select 'Next'.

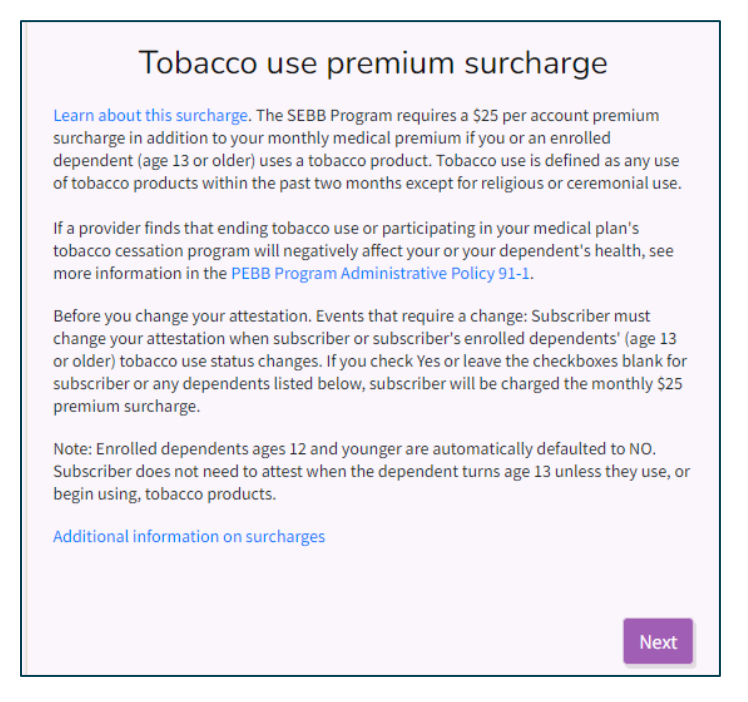

27. Enter the response to the tobacco attestation provide by the employee. If the employee did not attest, leave the radio button set to 'Yes'. Select 'Yes'.

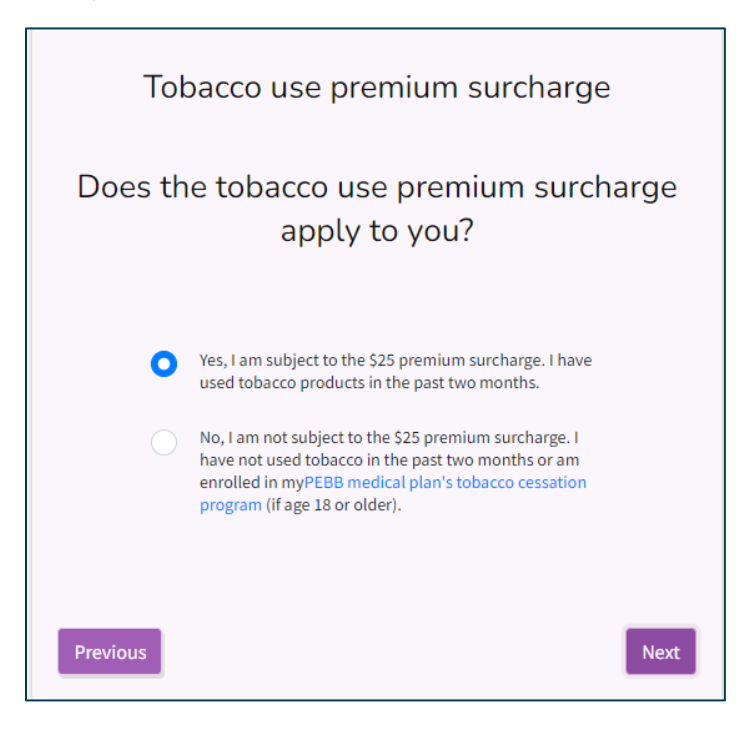

28. Review the Legal Notice. Select 'Next'.

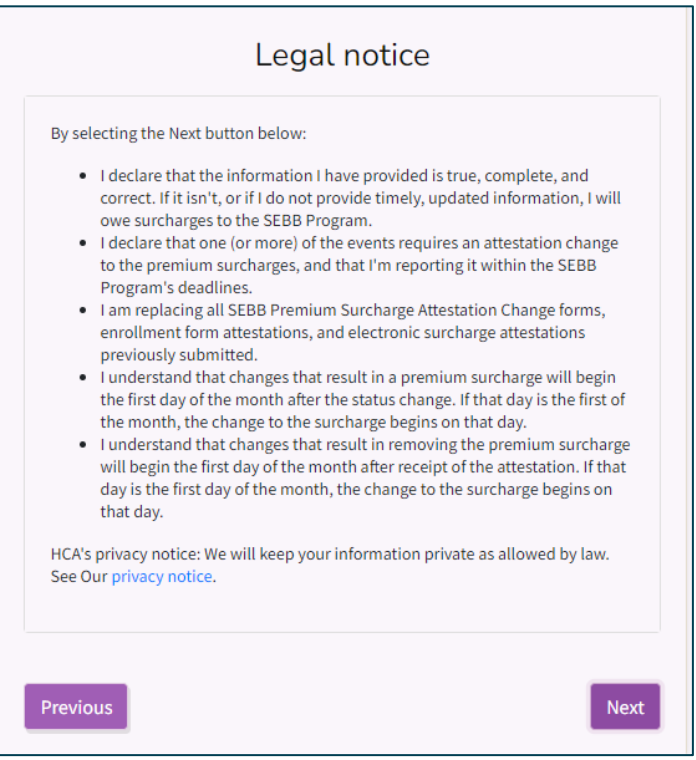

29. Review the attestation. Select 'Confirm and let's review supplemental coverage'.

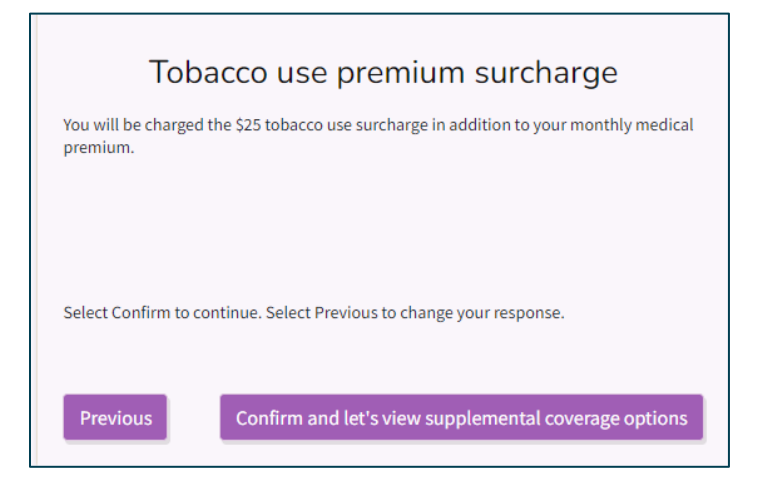

30. If the employee submitted a Long-Term Disability (LTD) form, select the radio button next to the desired level of coverage. If the employee did not submit an LTD form, leave the radio button set to 60% (the default).

The employee may reduce or decline employee-paid LTD at any time. After the initial 31-days of eligibility, the change is prospective. If the employee decides to enroll or increase employee-paid LTD after the initial 31-days of eligibility, Standard Insurance must approve the change. The employee must submit evidence of insurability to Standard for approval.

Scroll down and select 'Continue and Review'.

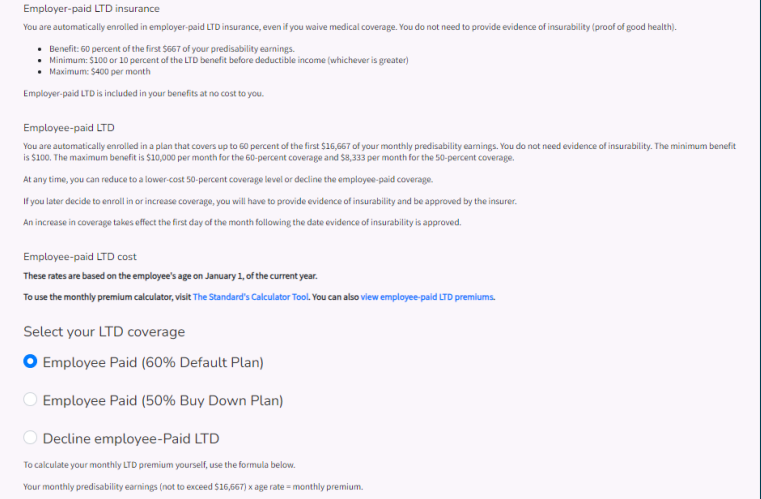

31. Review the enrollment information. Select 'Next'.

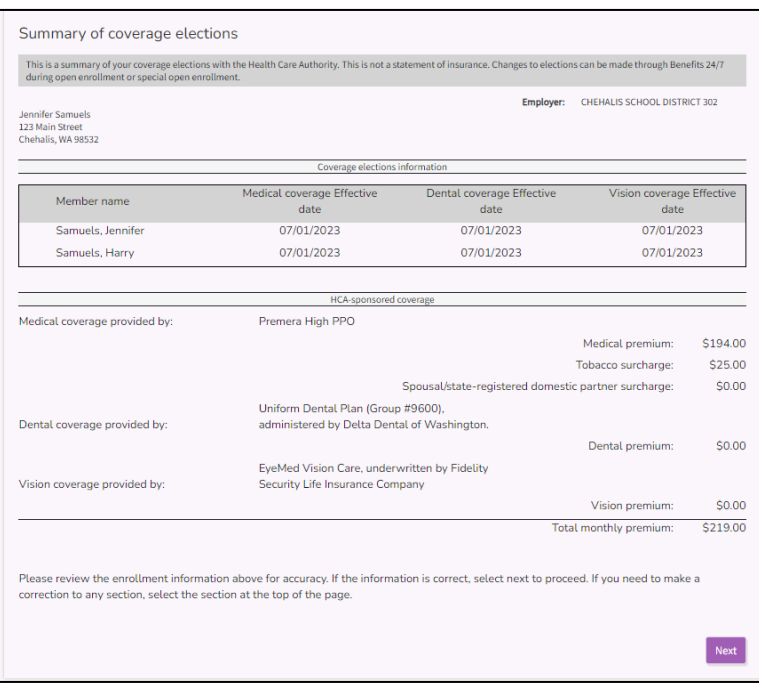

32. Review the LTD enrollment. Select 'Next'.

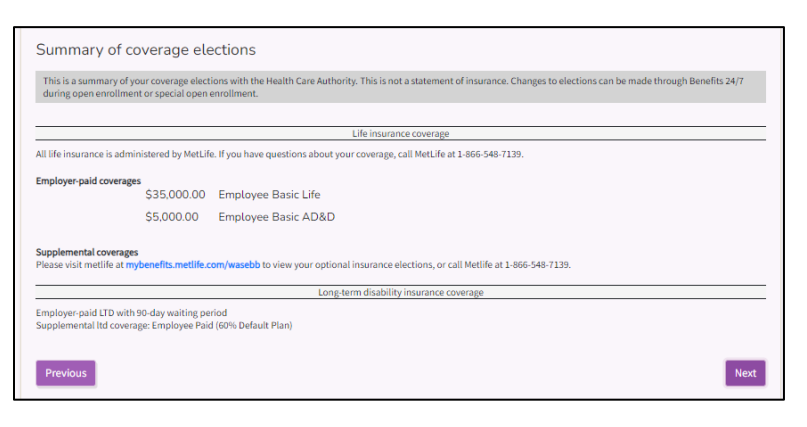

33. Review the Legal Notice. Select 'Confirm'.

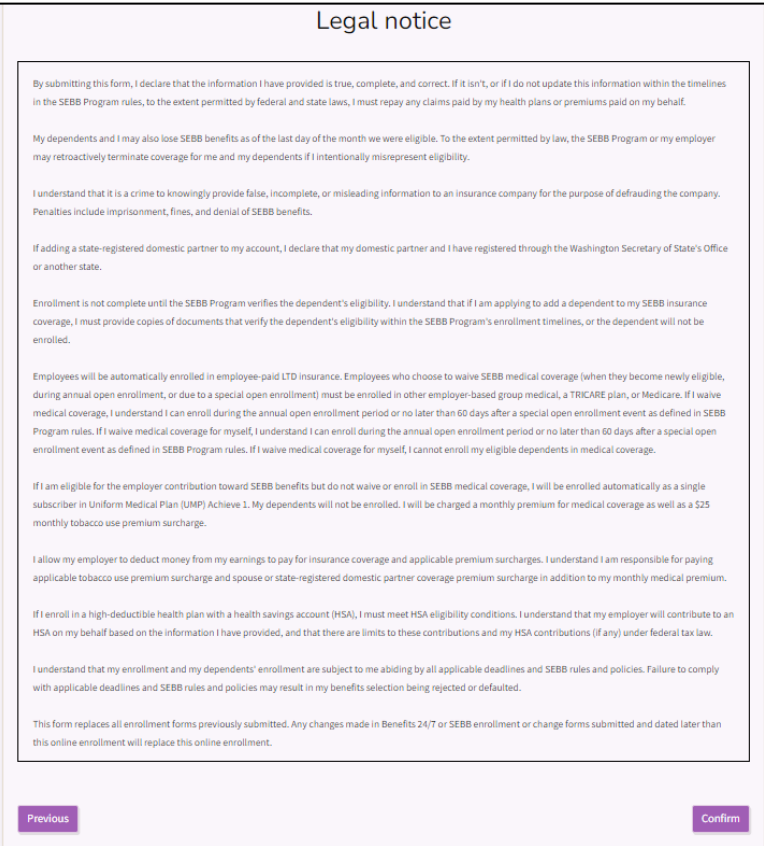

34. Select 'Download elections' to provide employee with a copy of the enrollment.

If the employee indicated they would like to receive email notifications, enter the employee's email address. Select 'Sign up for email delivery' checkbox.

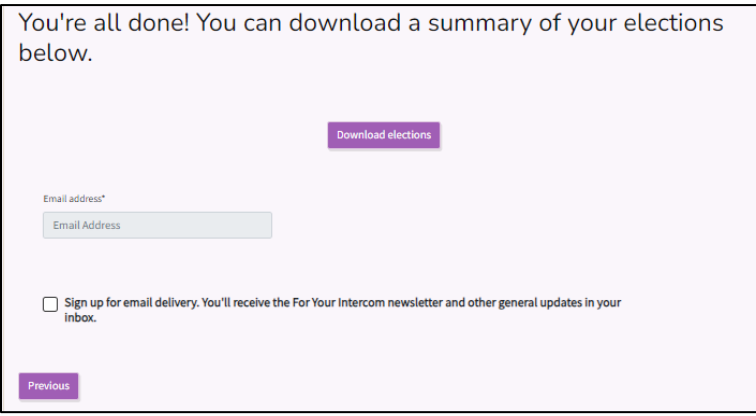

*Note: The 'Newly Eligible' wizard will remain available to the employee throughout the initial 31-days of eligibility. Employee's may make changes to their elections during that time. The wizard will remain available to employers through the lower limit date to give you time to enter the employee's elections. The form must have been received within the 31-days.*

### <span id="page-30-0"></span>*Update enrollment*

Employees may make changes to their account as many times as they like within 31 days of becoming newly eligible or within 60 days of the special open enrollment as long as the event has not been submitted for approval.

- The employee can continue to access the Newly Eligible Wizard by logging into Benefits 24/7 within their 31 days of eligibility to make changes to their account.
- If they wish to make changes after the 31 days of eligibility, the employee may make changes only if they have a life event that creates a special open enrollment or during annual open enrollment. *Exception: Employees may attest to or update the tobacco surcharge and reduce or decline employee-paid LTD at any time.*
- <span id="page-30-1"></span>• If the employee submits a form requesting a change within 31 days of eligibility or an error was made when a benefits administrator entered the enrollment, the benefits administrator can correct the account within lower limit or create a case in HCA Support to make a request for Outreach and Training to make the correction. *The employee must have submitted a form within 31 days of eligibility.*

### Newly eligible employee

1. From the Administrative Dashboard, select the 'Manage subscribers' tile.

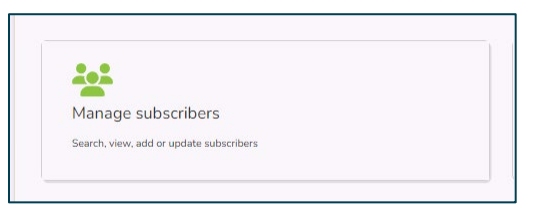

2. Enter the employee's first name, last name, SSN or ITIN, or the last 4 of the SSN. Select 'Search'.

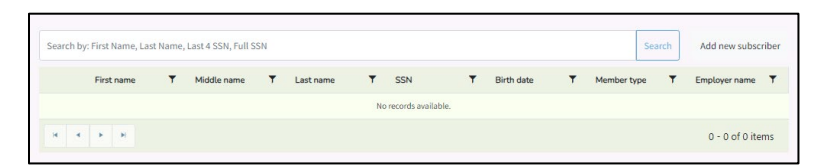

3. Select the checkbox next to the employee's name. Select 'Manage associated subscriber'.

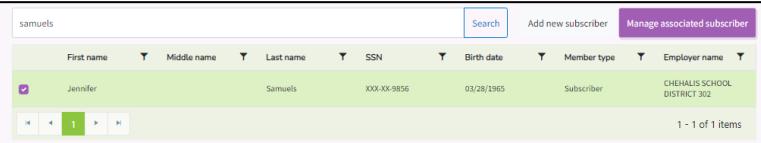

4. Select the 'Newly Eligible' chevron.

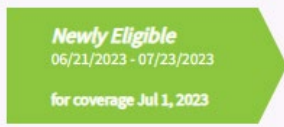

5. Walk through the wizard to make corrections to the account. Make the correction and walk through the remainder of the wizard to confirm the change.

The wizard must be walked through to the end to ensure the change is saved.

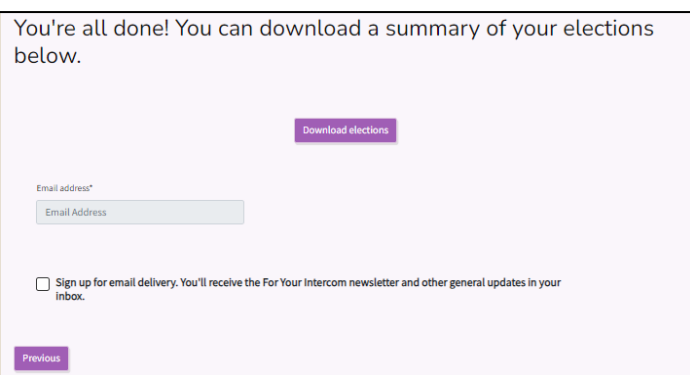

# <span id="page-32-0"></span>Dependent verification

Employees are required to submit dependent verification documents when adding a dependent to their account. Dependents will not be enrolled until they are verified by the benefits administrator or the SEBB Program. The list of valid verification documents is included i[n Policy 31-1.](https://www.hca.wa.gov/assets/pebb/sebb-policy-31-1-verifying-dependent-eligibility-2023.pdf) If you receive a document that is not on the list, send a case through [HCA Support](https://support.hca.wa.gov/hcasupport) using the Benefits Administrator tile and the SEBB Program will review and determine if it is acceptable as verification.

The verification documents must be received within the deadline for the enrollment

- **Annual open enrollment** no later than the last day of open enrollment
- **Newly eligible employees** no later than 31 days after the date of eligibility
- **Special open enrollment** no later than 60 days after the date of the event

*Note: All documents must be submitted in English. Documents written is a foreign language must be accompanied by a translated copy produced by a professional translator and certified with a notary public seal.*

### <span id="page-32-1"></span>*Verify a dependent*

1. From the Admin dashboard, select the 'Dependent Verification' tile.

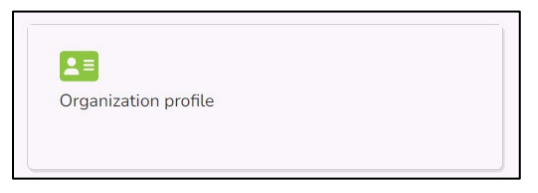

2. Click on the + next to the employee with dependents to be verified.

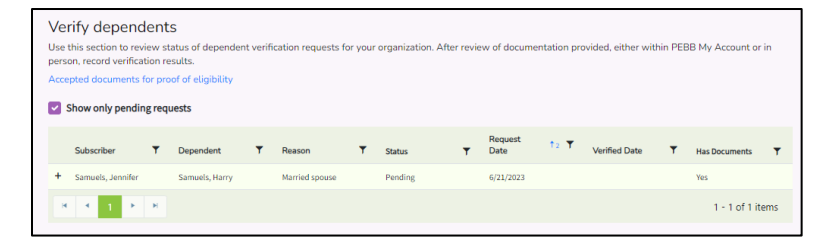

3. Select the icon of the attached document if one was uploaded. If the employee provided paper copies of the verification documents, review the paper copy. Review and verify the document is valid, legible, and complete. Verify it is included as a valid document in [Policy 31-1.](https://www.hca.wa.gov/assets/pebb/sebb-policy-31-1-verifying-dependent-eligibility-2023.pdf)

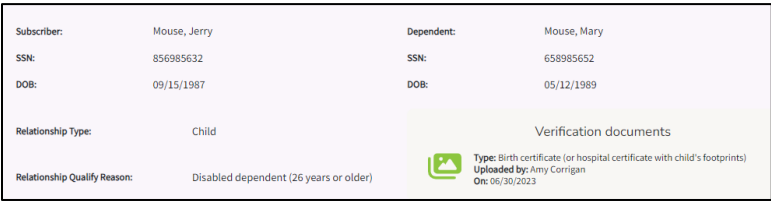

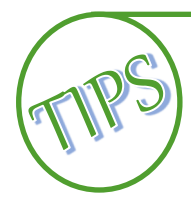

If the employee selected the document applies to multiple dependents checkbox, the document will display for each dependent to be verified.

The document will automatically be deleted from Benefits 24/7 based on the retention schedule.

If the verification is denied, the document will remain for 180 days as the employee has the right to appeal the denial.

#### **Approve dependent verification**

4. If the dependent verification document is valid select 'Verify'.

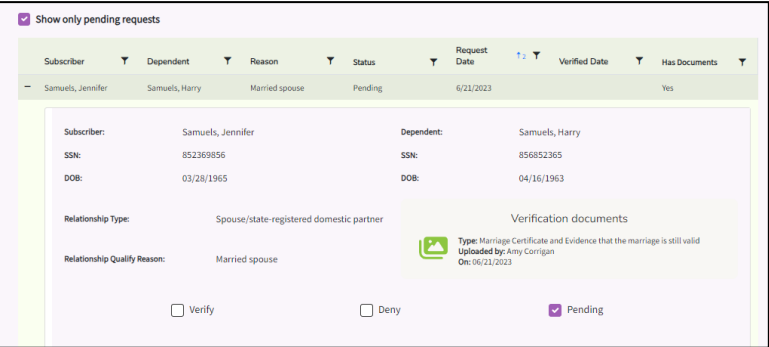

Select the Verification Status from the drop-down menu.

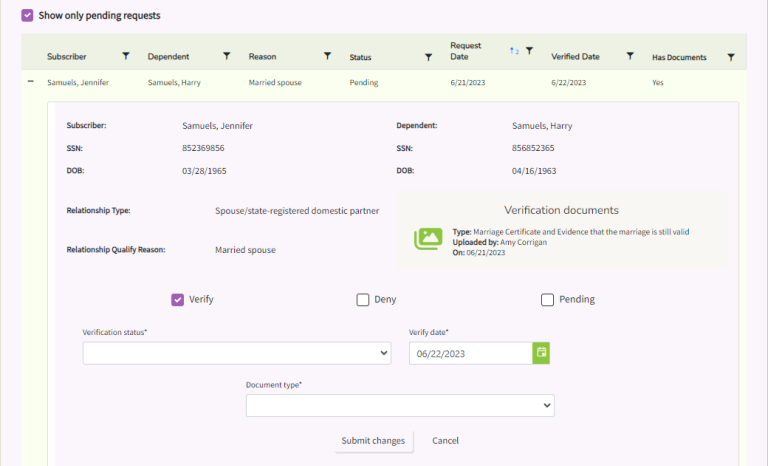

Options:

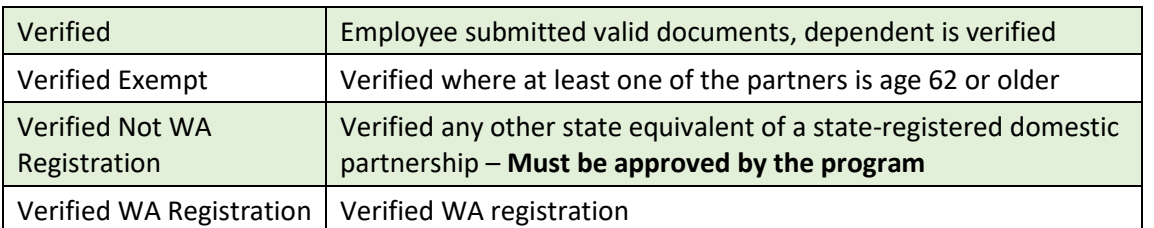

**5.** Select the 'Document type' from the drop-down menu. The options will change based on the type of dependent.

#### **Deny dependent verification**

1. To deny the dependent, selection 'Deny'.

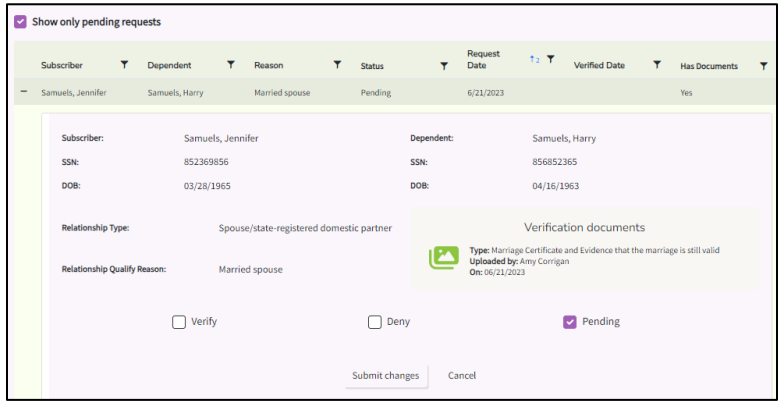

Select the status from the 'Verification status' drop-down menu.

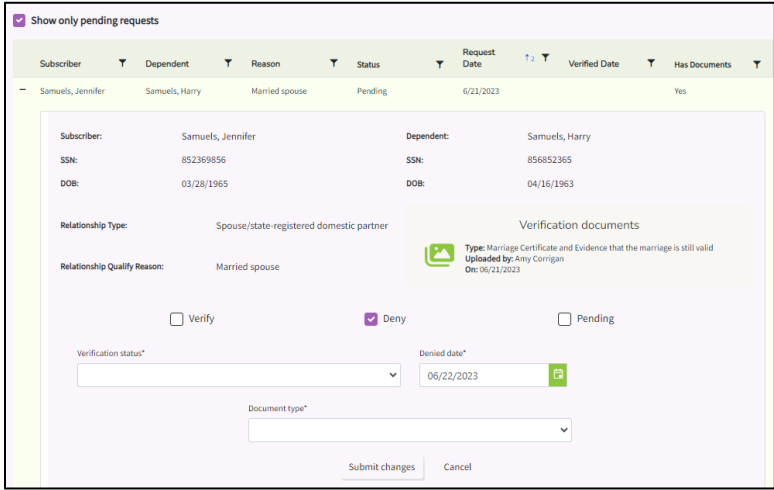

#### Options:

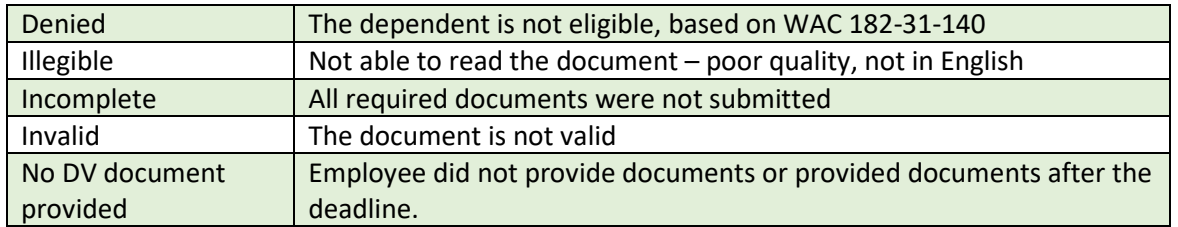

- 2. The Denied date will default to today's date.
- 3. Select the 'Document type' from the drop-down menu. If no dependent verification or partial dependent verification was submitted, select the document type missing.
- 4. Click 'Submit changes'.
- 5. Notify the employee, in writing, if the dependent was denied and include why the dependent was denied and include appeal rights.

# <span id="page-35-0"></span>*Update denied dependent verification*

- 1. If you receive valid dependent verification documents after you denied the dependent, but within 31-days of eligibility or 60-days of the special open enrollment, the verification will need to be updated.
- 2. Select the 'Dependent verification' tile on the Admin dashboard.
- 3. Uncheck the 'Show only pending requests' checkbox.
- 4. As time goes by, this list can become quite long. Use the funnel icon next to the Subscriber header to search for the employee's name. Or select the 'Subscriber' header to resort the list.

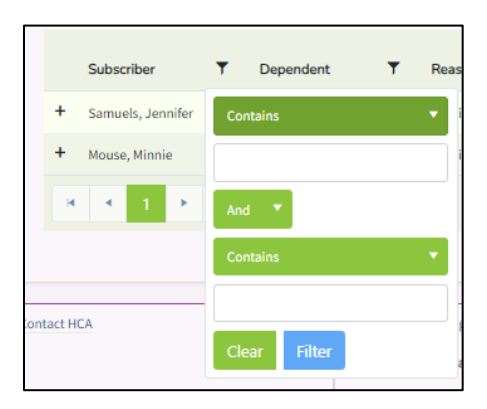

- 5. Enter the employees first or last name in the search field. Select 'Filter'.
- 6. Select the + symbol next to the employee's name.

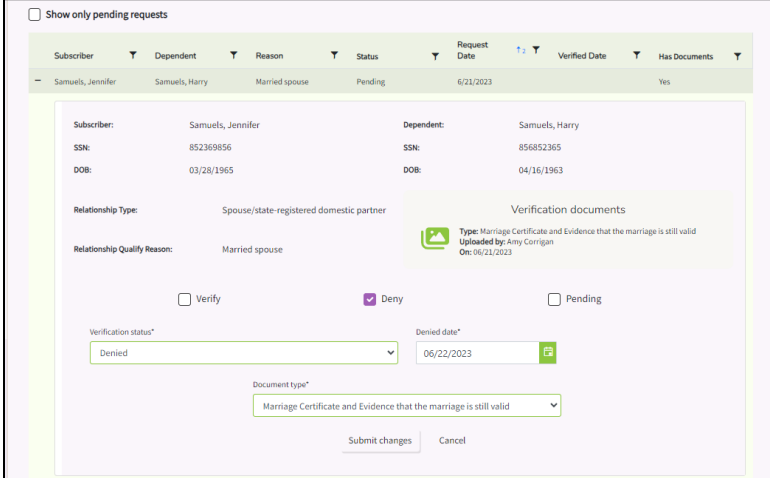

- 7. Select the 'Verify' checkbox.
- 8. Select 'Verified' from the Verification Status drop-down.
- 9. Select the 'Document Type' from the drop-down.
- 10. Select 'Submit changes'.

# <span id="page-36-0"></span>Special open enrollment

An employee may submit a Special Open Enrollment (SOE) when they experience a life event that allows a change to benefits. Valid SOE events are outlined in Policy 45-2, [Addendum 45-2A.](https://www.hca.wa.gov/assets/pebb/sebb-policy-addendum-45-2A-soe-matrix-2023.pdf)

Benefits administrators may also submit a special SOE for the employee, if a paper form is received.

Do not use the SOE to remove an ex-spouse or in the event of a death. See the [Reporting a divorce or](#page-49-0)  [death](#page-49-0) section in this manual.

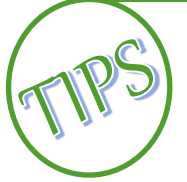

If dependents were added during a special open enrollment, in addition to verifying the special open enrollment event with proof of the event, the dependent must be verified. If the special open enrollment event is approved, go to the 'Dependent verification' tile to verify the dependents.

### <span id="page-36-1"></span>*Submit an SOE on behalf of an employee*

1. From the Admin Dashboard, select the 'Manage Subscribers' tile.

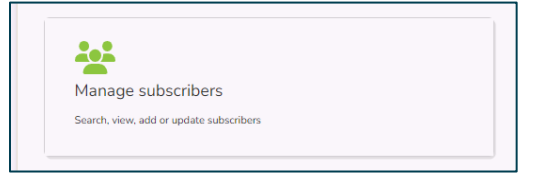

2. Enter the employee's first name, last name, SSN or ITIN, or the last 4 of the SSN. Select 'Search'.

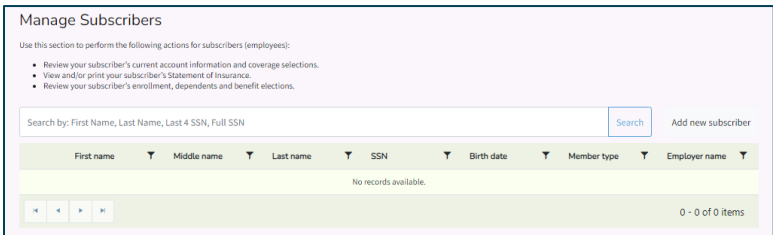

3. Select the checkbox next to the employer's name. Select 'Manage associated subscriber'.

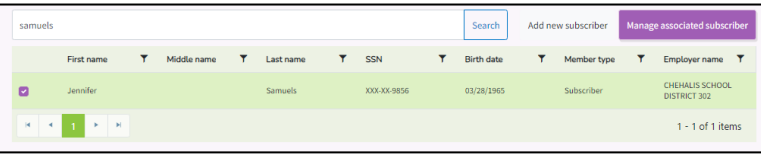

4. On the employee's dashboard select the 'Special Open Enrollment' tile.

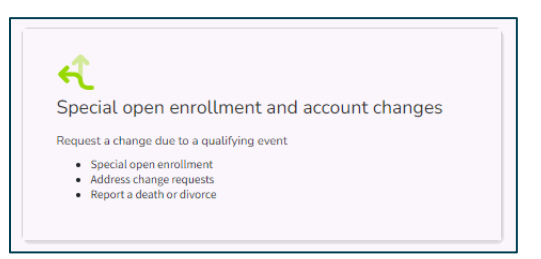

5. The top section lists Special Open Enrollment Events. From the top section select the SOE event from the drop-down list.

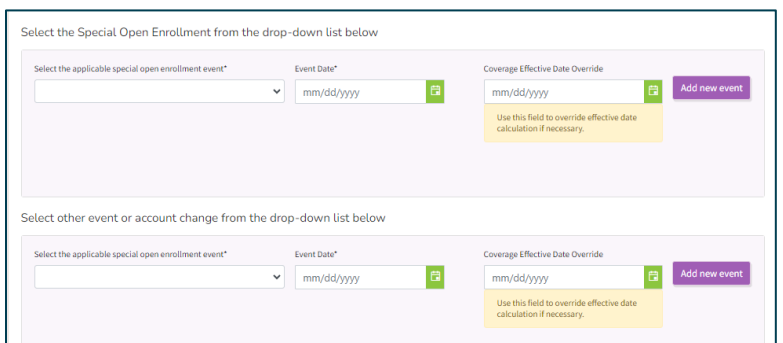

6. Enter the date of the event in the 'Event Date' field. Select 'Add new event'.

*Note: The 'Coverage Effective Date Override' is only used in a specific circumstance. The date override is to be used only when you receive a form from the employee and the special open enrollment event was not entered into the system timely.* 

*For example, the employee submits a form for a special open enrollment event on the last day of the month 6.30. The event is created the following month on 7.3. The effective date should have been the first of the following month, 7.1. Enter the coverage effective date of 7.1 in the override field.*

*This field is not to be used to change the effective date to a date prior to the receipt of the form.*

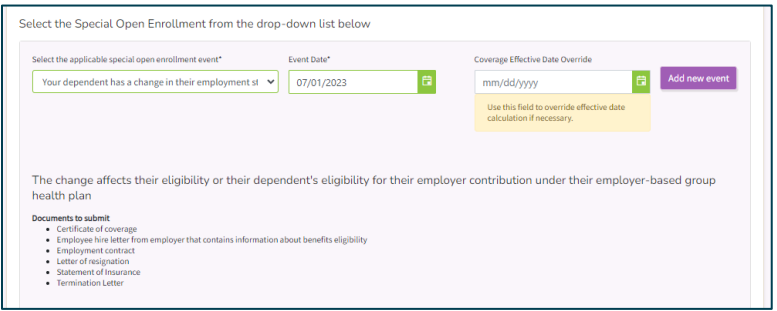

7. The wizard will look different depending on the event selected and the changes allowable under the event. The example used is adding a dependent. Select 'Yes'. Select 'Next'.

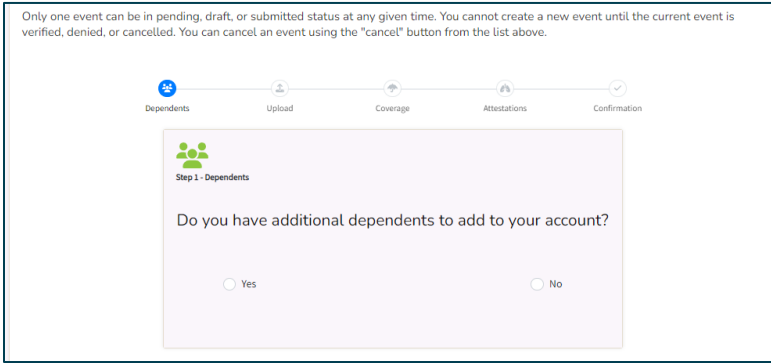

8. Enter the dependent's information. Select 'Let's add coverage to your dependent'.

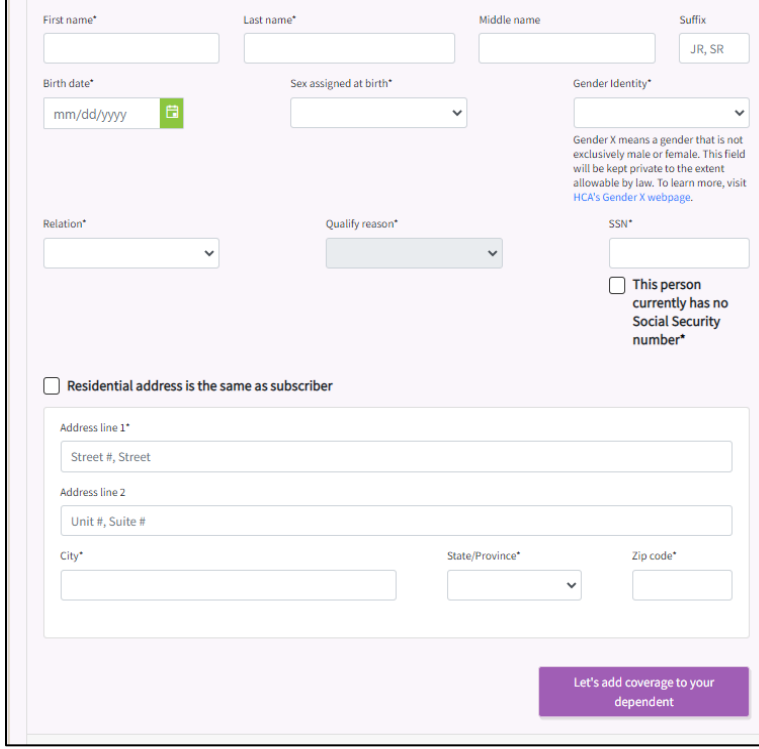

9. Select the benefits in which to enroll the dependent. Select 'Next'.

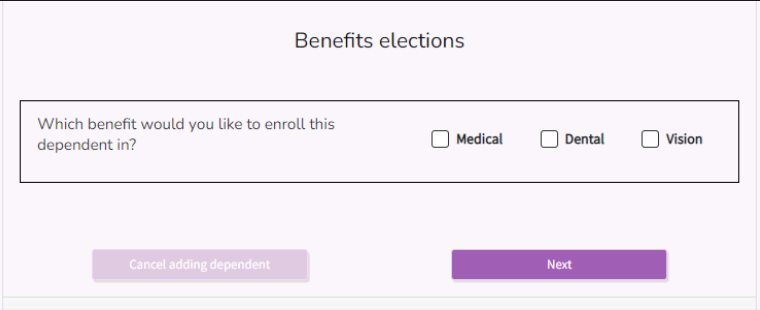

10. Select 'Yes' or 'No' based on the employee's response to the tobacco attestation for the dependent. If the employee did not attest, select 'Yes'. 'Select 'Proceed to dependent review'.

*Note: The attestation will not display if the dependent is under the age of 13.*

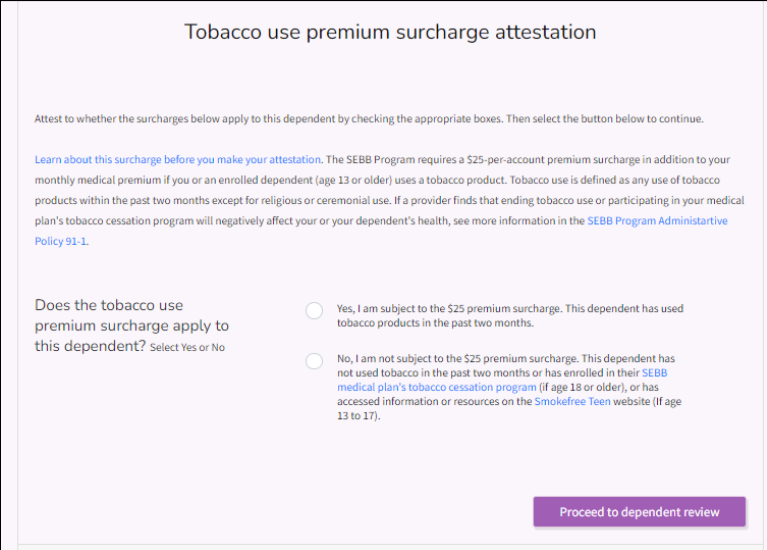

11. Select 'Continue to the Spouse or state-registered domestic partner coverage surcharge attestation'.

*Note: This option will only display if the dependent is a spouse or state registered domestic partner.*

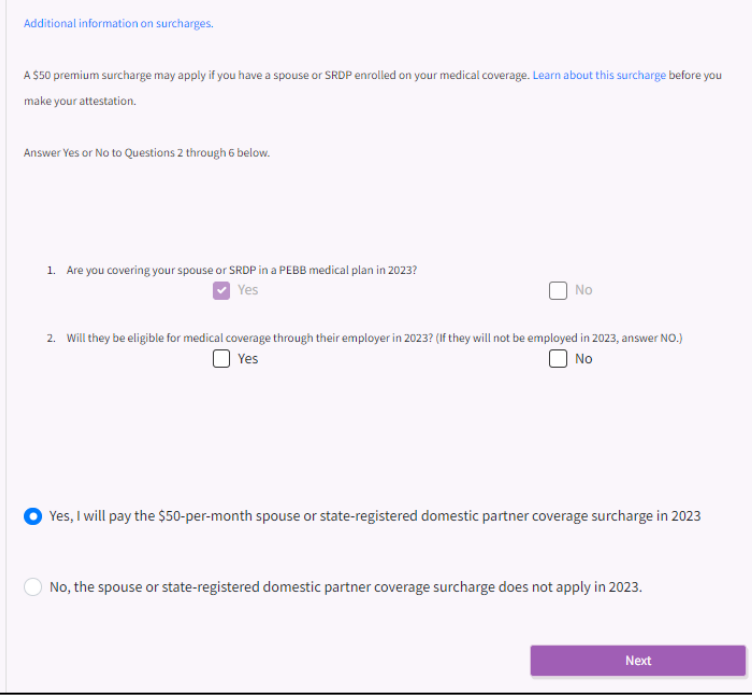

12. Review the enrollment information. 'Select 'Save and finish this dependent'.

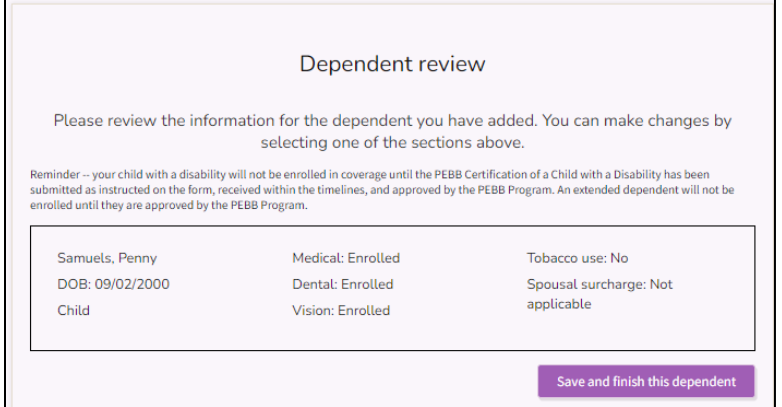

13. Review the enrollment information. Select 'Let's upload eligibility documents for your dependent(s)'.

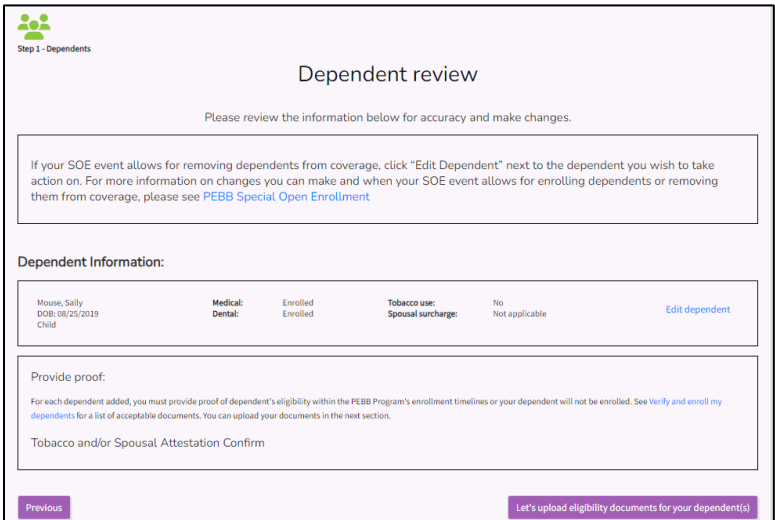

14. Upload dependent verification. Select 'Upload/confirm changes'.

If the employee provided paper copies it is not necessary to upload the documents. Dependent verification can be completed from the paper copies.

If the employee is adding an extended dependent the certification form and copy of the court document approved or denied by the program. Uploaded documents are visible to Outreach and Training.

If the employee is adding a dependent with disabilities, age 26 or older, the certification form must be sent based on instructions on the form. Dependent verification documents are required for the dependent with disabilities.

Select 'Proceed to elect coverage'. Select

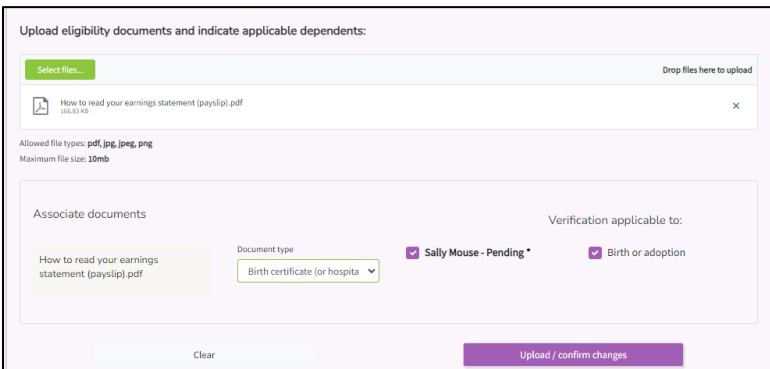

15. If the employee has the option to change plans, select the medical plan. Select 'Next'.

*Note: This option will not display if the SOE does not allow a plan change.*

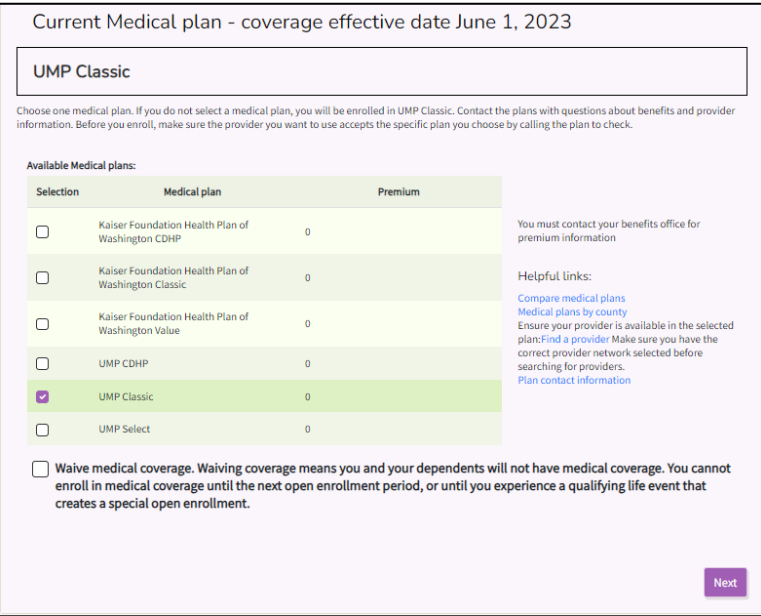

16. If the employee has the option to change plans, select the dental plan. Select 'Next'.

*Note: This option will not display if the SOE does not allow a plan change.*

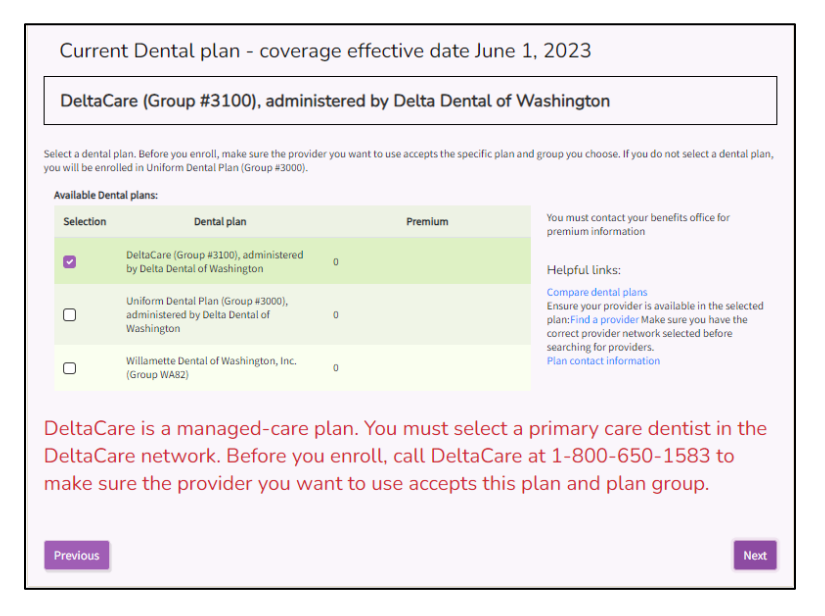

17. Confirm the elections. Select 'Confirm and let's complete tobacco attestation'.

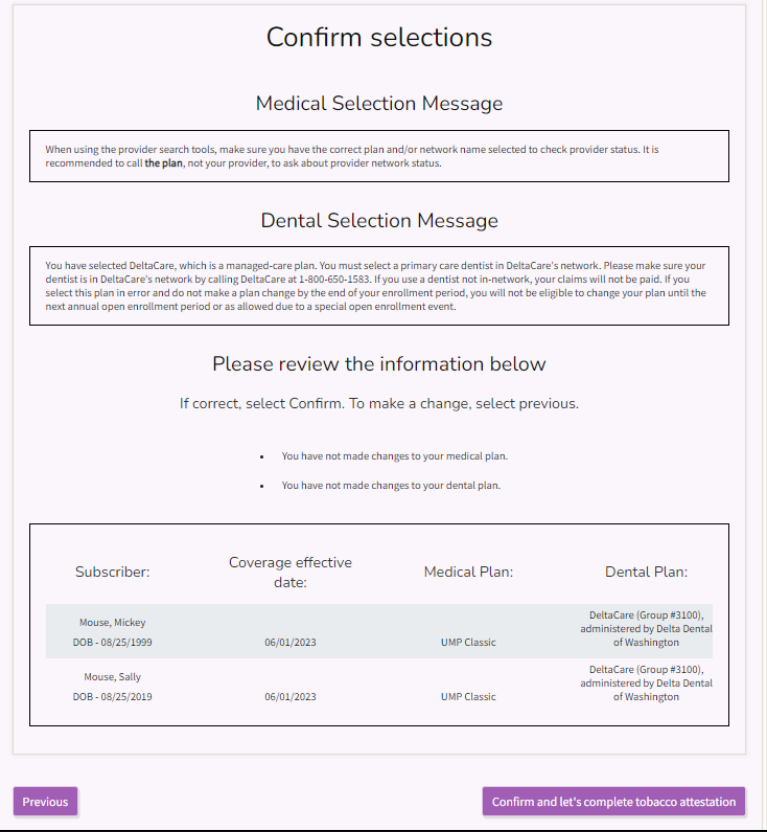

18. Select 'Next'.

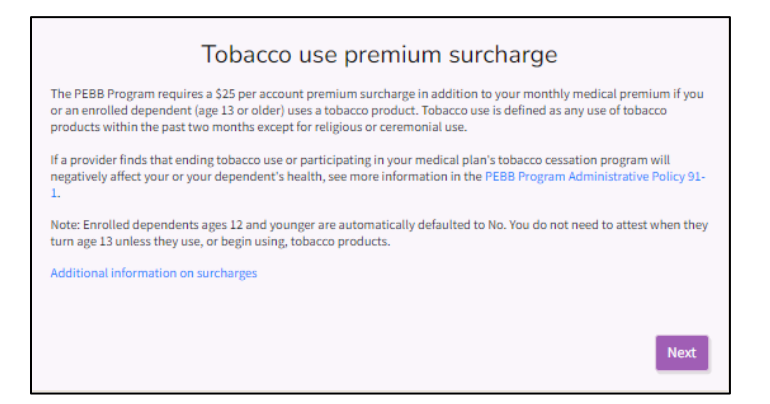

19. If the employee has updated their tobacco attestation, select 'Yes' or 'No' based on the employee's response. Select 'Next'.

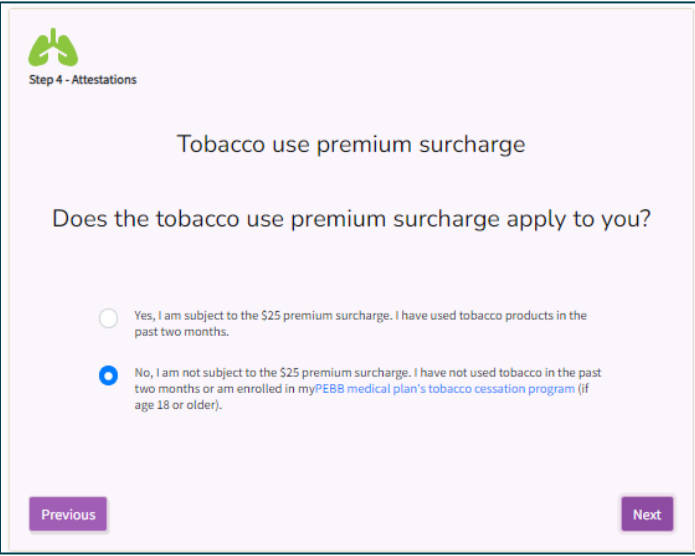

20. Review the Legal notice. Select 'Next'.

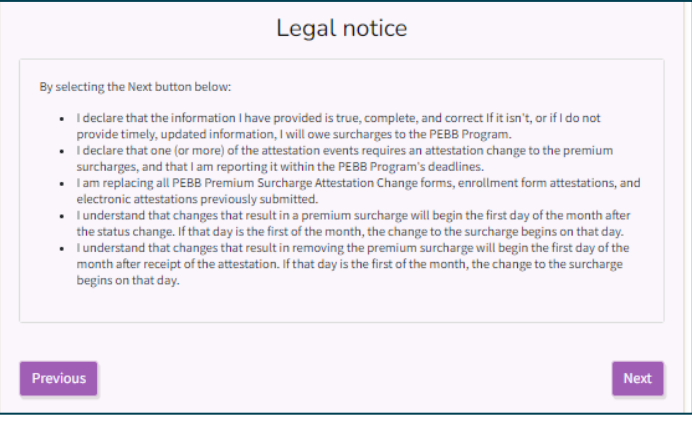

21. Select 'Confirm and let's review'.

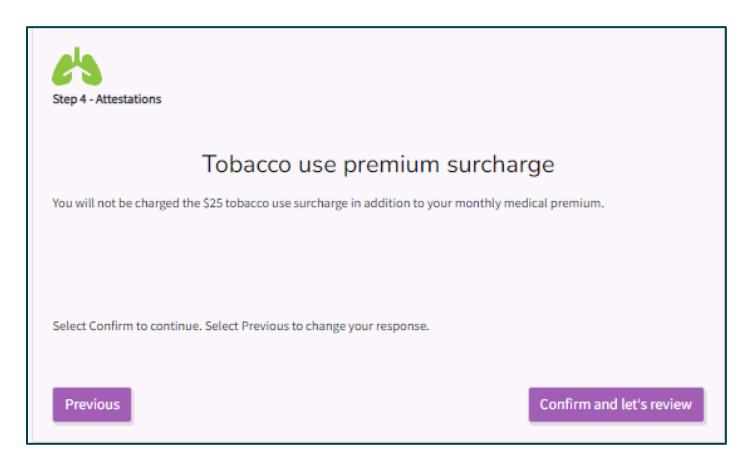

22. Review the Summary of coverage elections. Select 'Next' to review page 2.

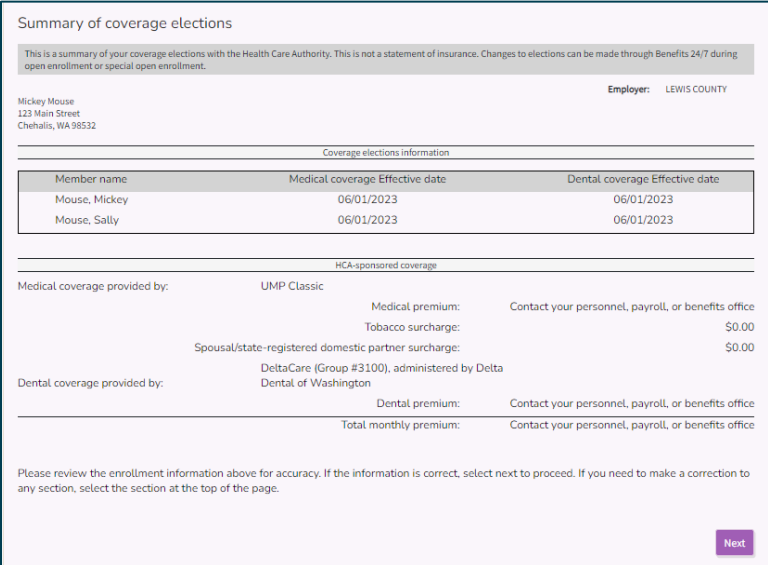

#### Select 'Next'.

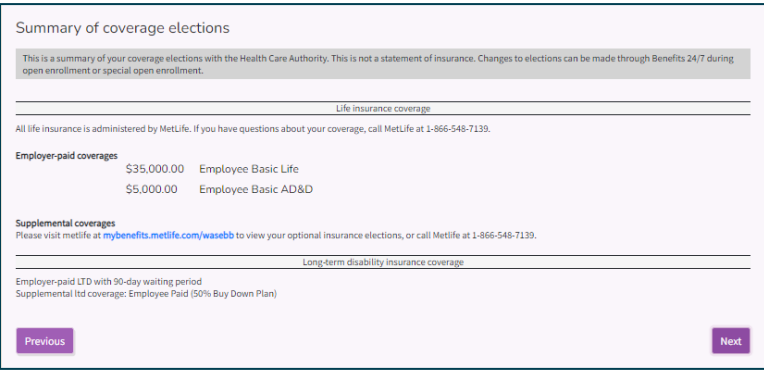

23. Review the Legal notice. 'Select 'Confirm'.

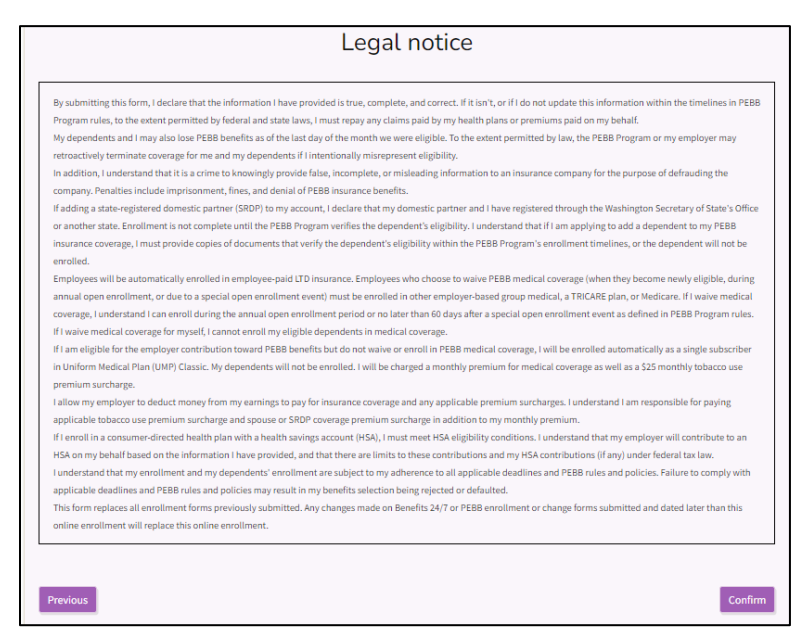

24. There are two options to choose from prior to submitting the request.

- Select 'Download elections' to provide a summary to the employee
- Sign the employee up for email delivery of the newsletters and general updates. Enter the employees email address, select the 'Sign-up' checkbox.

Select 'Submit Request' to send the SOE request to the SOE tile on the Admin dashboard for approval or denial.

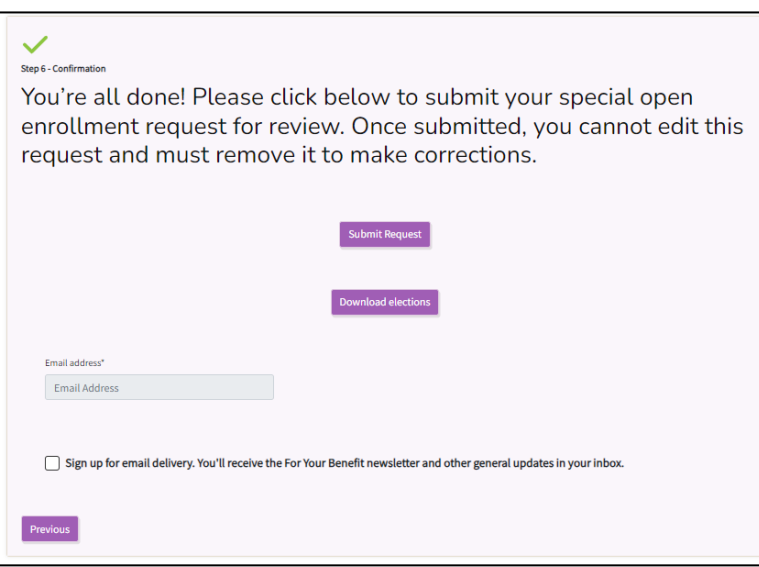

25. The SOE shows in 'Pending' status with a reason of 'Waiting for review'.

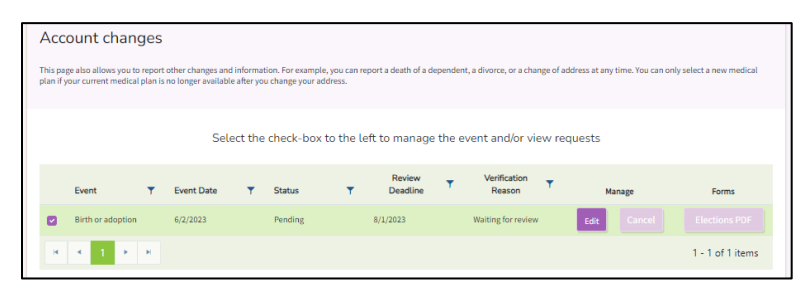

### <span id="page-46-0"></span>*Update a Special Open Enrollment*

Employees may make changes to their account as many times as they like within 60 days of the special open enrollment.

- The employee can continue to access the Special Open Enrollment (SOE) event within 60 days of the event date if the event is in draft and has not been submitted for approval.
- If the event has been submitted for approval, but has not been approved by the benefits administrator, the employee can delete the request and resubmit only if they are within 60 days of the date of the event. Or the benefits administrator can cancel the event if it has not been approved or denied. *Note: This could change the effective date of the enrollment, based on the date submitted.*
- If the employee wishes to make changes after the 60 days of eligibility, the employee may make changes only if they have another life event that creates a special open enrollment or during annual open enrollment. *Exception: Employees may attest to or update the tobacco surcharge and reduce or decline employee-paid LTD at any time.*
- If the employee submits a form requesting a change within 60 days of the date of the event or an error was made when a benefits administrator entered the original request, the benefits administrator can correct the SOE event within lower limit only if the event has not been approved.
- 1. From the Admin Dashboard, select the 'Special Enrollment Event Verification' tile.

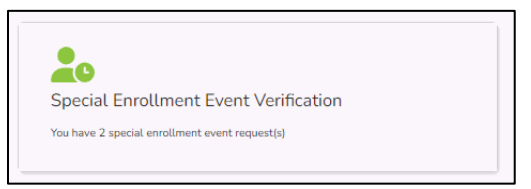

2. Select the checkbox next to the name of the employee.

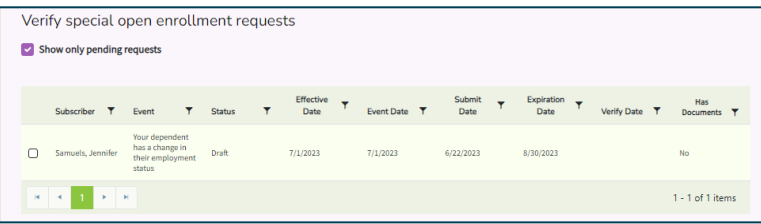

3. Select 'Click here to edit response'.

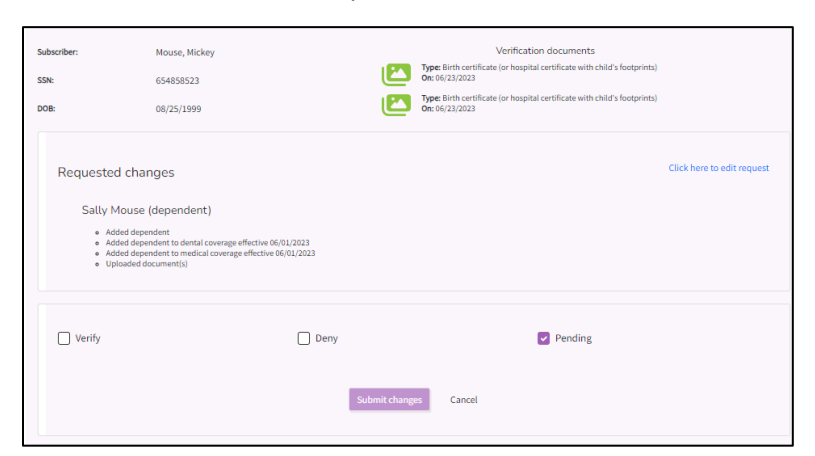

4. Follow the wizard all the way through to make requested changes/corrections. Select 'Submit Request'.

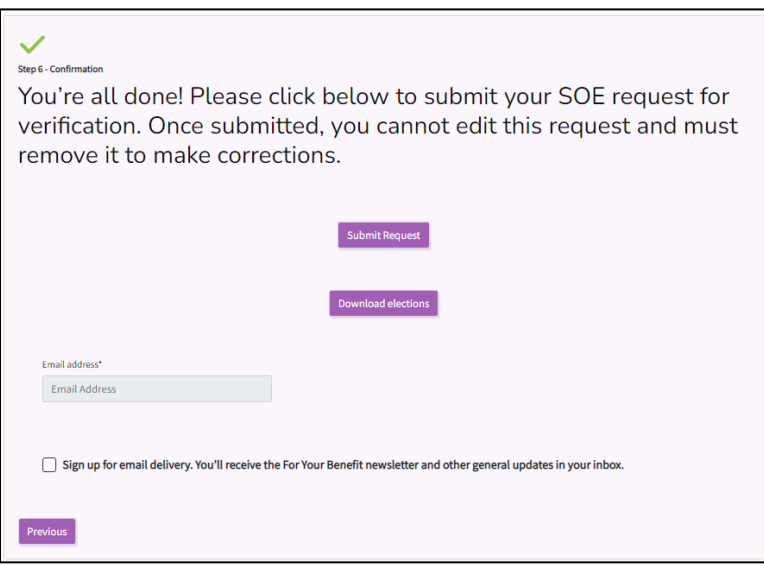

5. Verify the SOE if valid proof of the event and valid dependent verification, if required, has been submitted.

### <span id="page-47-0"></span>*Approve or deny an SOE event*

1. From the Admin dashboard, select the 'Special Open Enrollment Verification' tile.

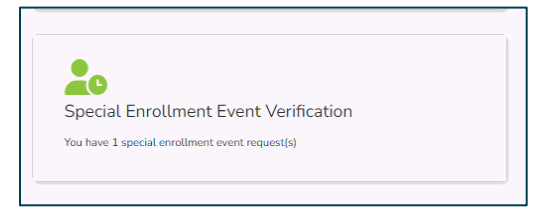

2. Select the checkbox next to the employee's SOE event.

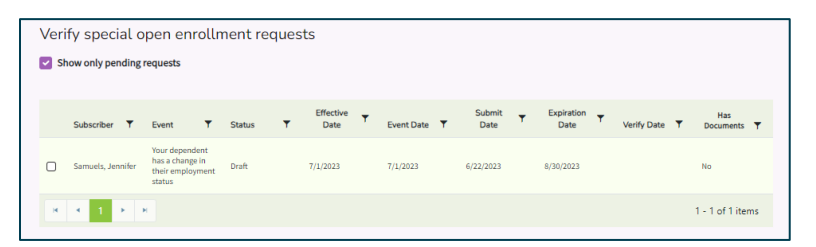

3. The event opens. Review the proof of the event. Verify it shows proof of what the employee is requesting to change. Valid proof is included in Policy 45-2[, Addendum 45-2A](https://www.hca.wa.gov/assets/pebb/sebb-policy-addendum-45-2A-soe-matrix-2023.pdf)

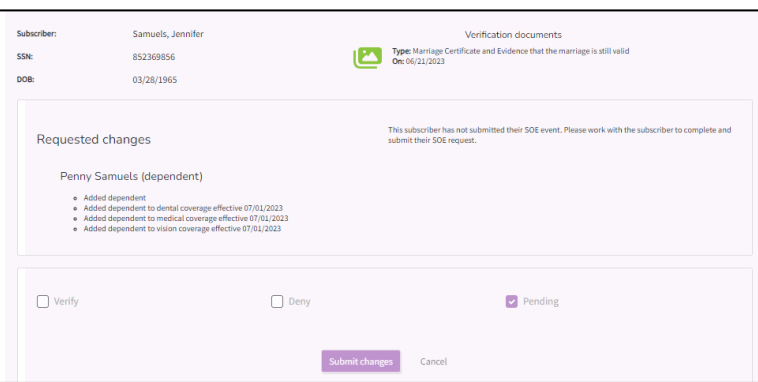

• If the proof is valid, select 'Valid'. Select 'Verify' from the drop-down. Select the Document Type from the drop-down.

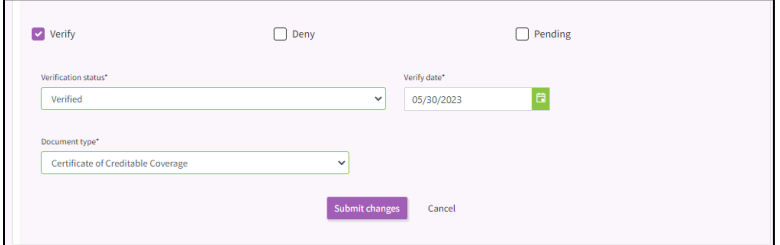

• If the proof is not valid or has not been submitted, select 'Deny'. Select 'Denied' from the Verification status drop-down. Select the document type needed from the drop-down.

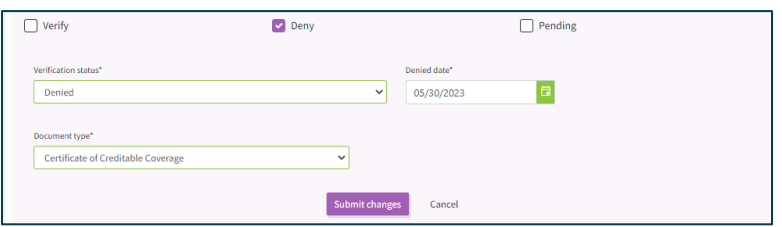

- 4. Select 'Submit changes'.
- 5. If dependents were added to the account, select the 'Dependent Verification' tile.
- 6. Verify the dependent if valid dependent verification documents have been submitted. See [Dependent verification](#page-32-0) for steps to verify a dependent. The dependent(s) will not be enrolled until verified.

### <span id="page-49-0"></span>*Reporting a divorce or death*

1. From the employee's dashboard, select the 'Special Open Enrollment' tile.

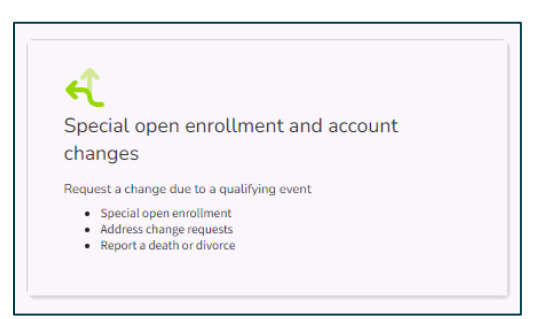

2. Based on the employee's situation, select 'Death' or 'Divorce' from the drop-down menu. Select 'Add new event'.

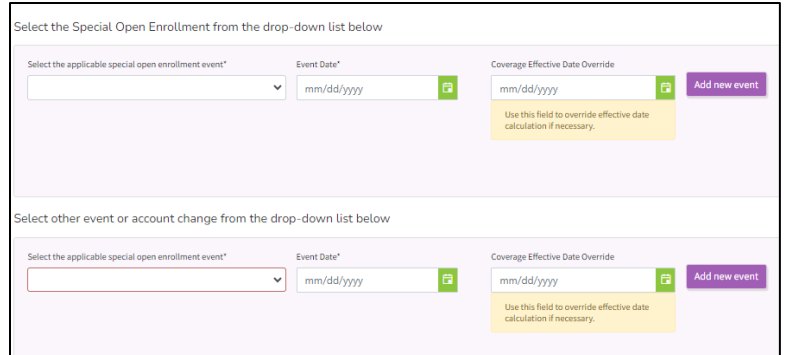

3. Select the checkbox for either 'Death' or 'Divorce'. Select 'Upload documents'.

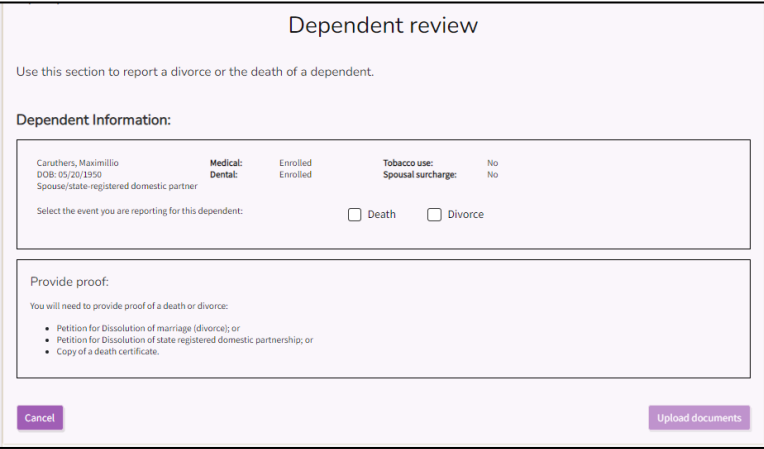

4. Select 'Select files'. Upload valid proof of the event. Select 'Proceed to confirmation'.

*Note: It is not necessary to upload proof of the event if the employee submitted paper copies.*

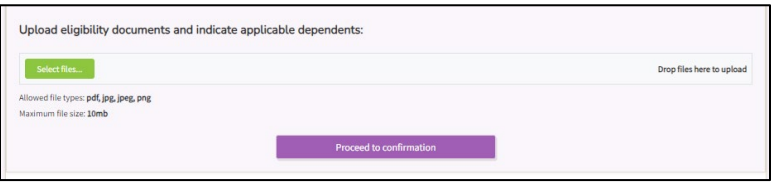

5. Review he Legal notice. Select 'Confirm'.

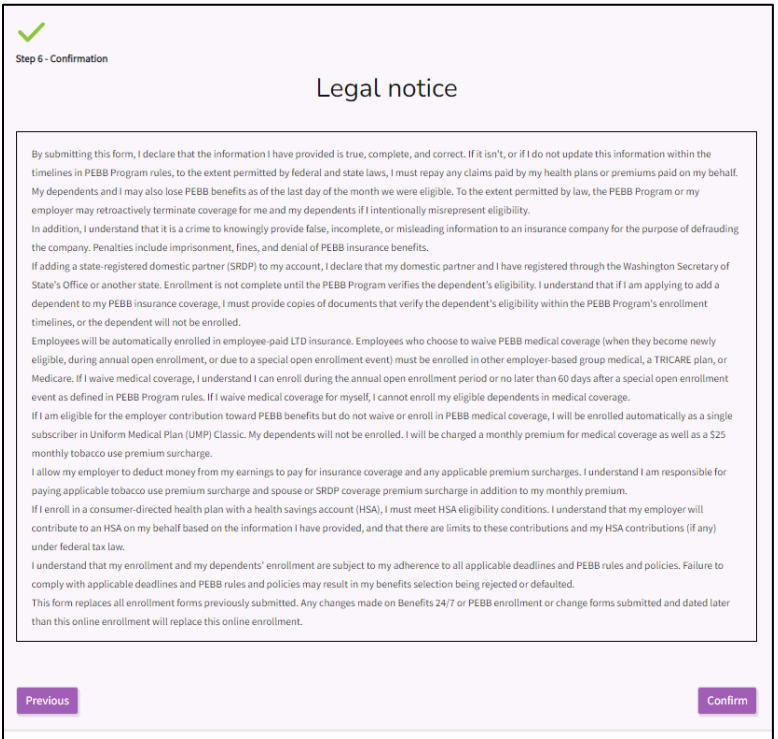

6. Select the 'Yes' or 'No' as to whether the notification of the death or divorce is within 60 days of the event. Select 'Submit Request'.

<span id="page-50-0"></span>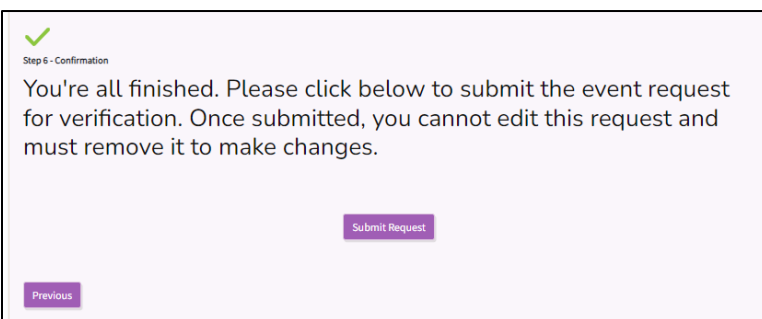

### *Approve or deny a death or divorce*

1. From the Admin dashboard select the 'Special Open Enrollment' tile.

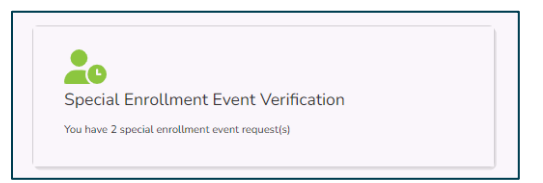

2. Select the checkbox next to the employee's name.

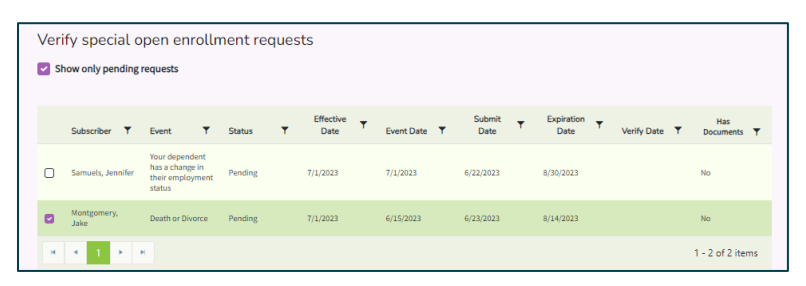

3. Review the proof of the event. A copy of the death certificate to report a death or a copy of the petition for dissolution or final divorce papers to report a divorce.

*Note: Separation is not a valid reason to remove a spouse.*

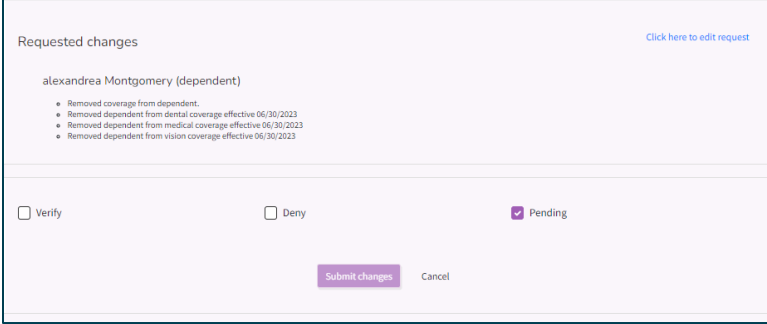

- 4. Verify or deny the event,
	- If valid proof was submitted select the 'Verify' checkbox. Select 'Verified' from the drop-down. Select the document type from the drop-down. The verification date will be prefilled with today's date.

Select 'Yes' if the request was submitted within 60 days of the event.

Select 'No' if the request was submitted after 60 days of the event.

Select 'Submit changes'.

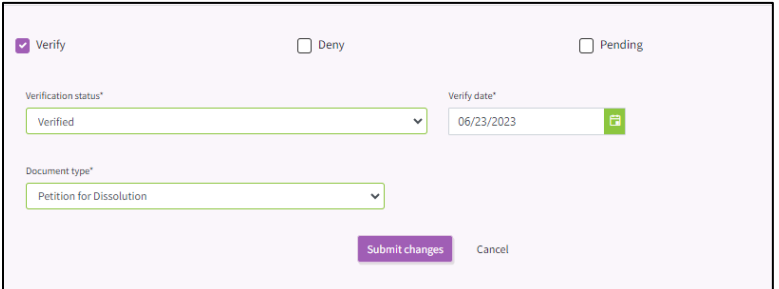

• If the proof is not valid or was not submitted select 'Deny'. Select the verification status from the drop-down. Select the document type that was needed to approve from the drop-down.

Notify the employee, in writing, the event was denied and why. Include appeal rights.

Select 'Submit changes'.

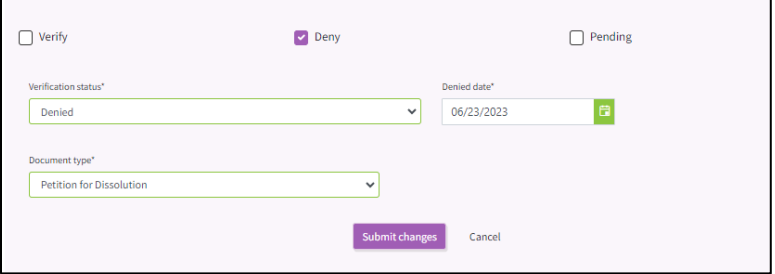

### <span id="page-53-0"></span>*Print a Statement of Insurance*

The Statement of Insurance shows the employee's current enrollment and elections, including dependents enrolled on the account. The Statement of Insurance does not show changes to the account that have not become effective.

*Note: The HCA auditors will conduct auditing review of dependent verification completed by the thirdparty vendor and the SEBB organizations. Approvals or denials may change based on their determination.* 

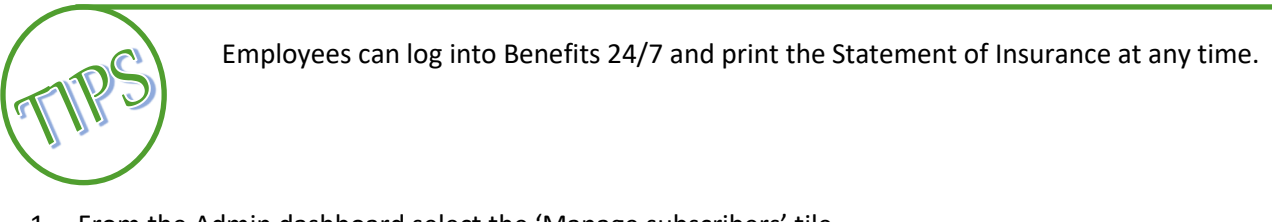

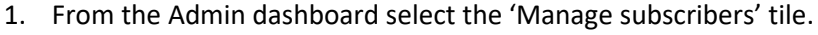

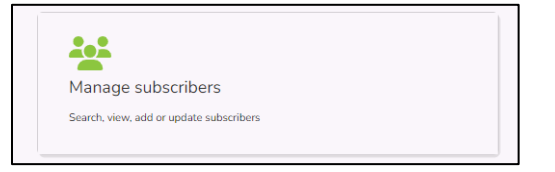

2. Enter the employee's first name, last name, SSN or ITIN, or the last 4 of the SSN Select 'Search'.

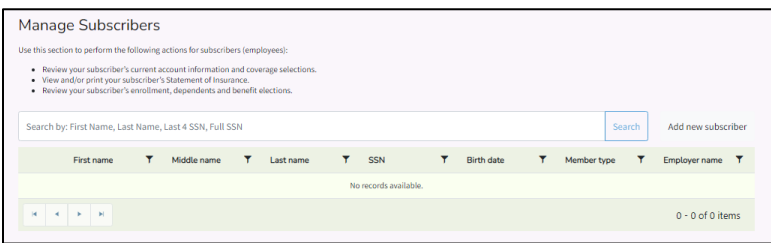

3. Select the checkbox next to the name of the employee. Select 'Manage associated subscriber'.

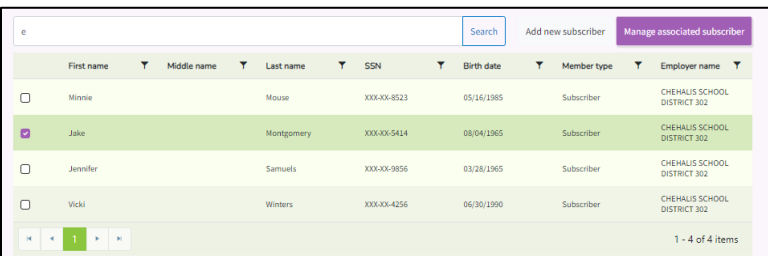

4. From the employee's dashboard, select the 'Current Coverage' tile.

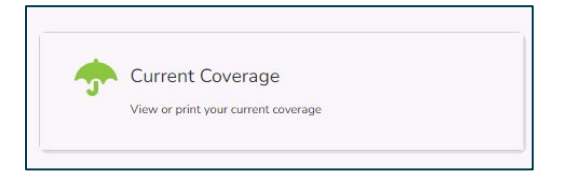

5. Select 'Statement of Insurance'. The statement will download.

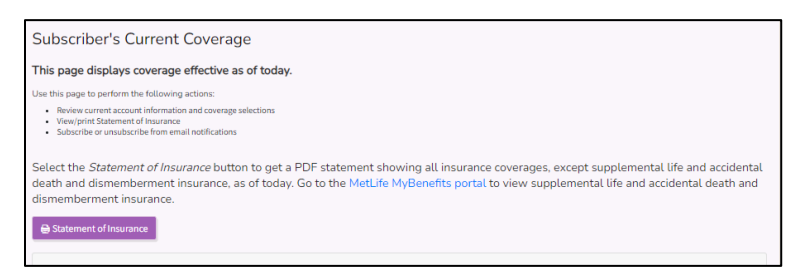

6. Open the document. Select 'Save' on the PDF viewer.

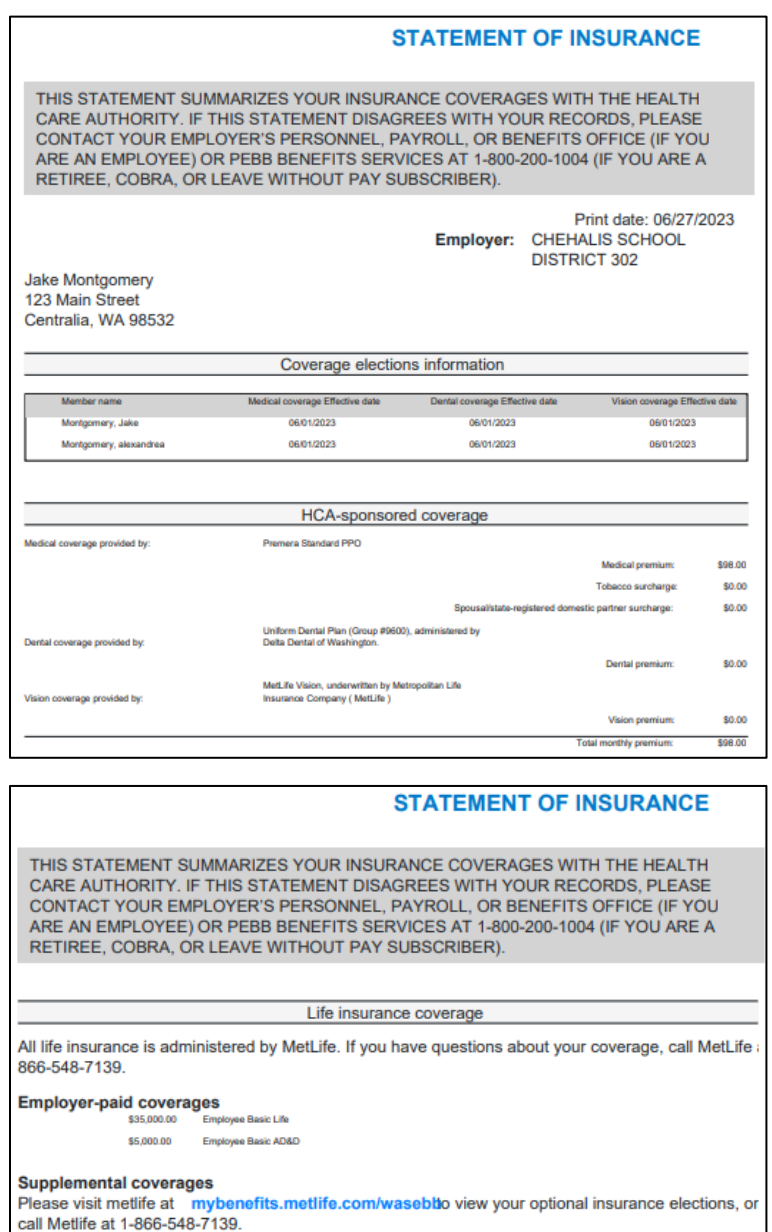

Long-term disability insurance coverage

Employer-paid LTD with 90-day waiting period

*Note: Changes made to an account will be included in the Statement of Insurance once they are effective.*

7. Print or save the document for the employee.

# <span id="page-55-0"></span>Transfer an employee

Employees transferring between SEBB organizations within the same month or the consecutive month will have uninterrupted coverage if the employee is eligible for SEBB benefits in the position they are leaving and are anticipated to be eligible in the new position.

When an employee transfers from one SEBB employer to another their elections remain the same. They cannot make plan changes unless the plan they are enrolled in is not available based on where they live or work. They cannot add or remove dependents.

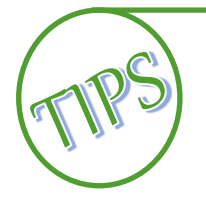

Employees cannot be transferred between the SEBB Program and the PEBB Program.

Do not use the transfer option if you are not sure the employee is transferring. Terminate the account instead. The gaining agency will claim the account and if it is a transfer, the system will continue the employees current elections.

### <span id="page-55-1"></span>*Losing organization*

1. From the Admin dashboard, select the 'Manage subscriber' tile.

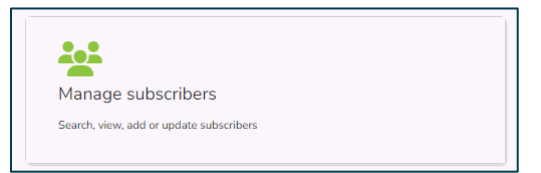

2. Enter the employee's first name, last name, SSN or ITIN, or the last 4 of the SSN. Select 'Search'.

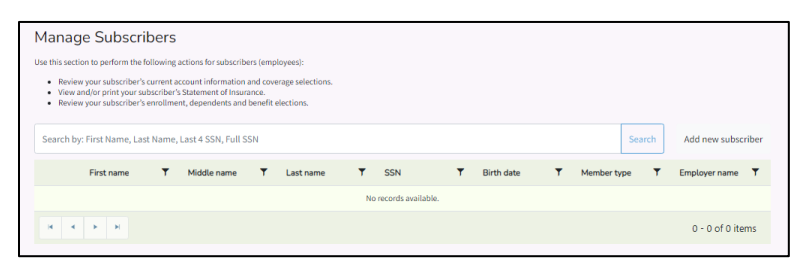

3. Select the checkbox next to the name of the employee. Select 'Manage associated subscriber'.

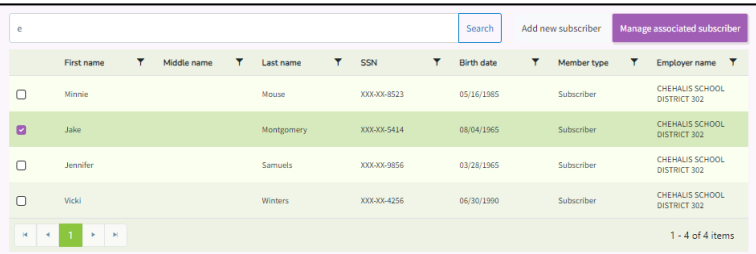

4. Select the employee's 'Eligibility' tab.

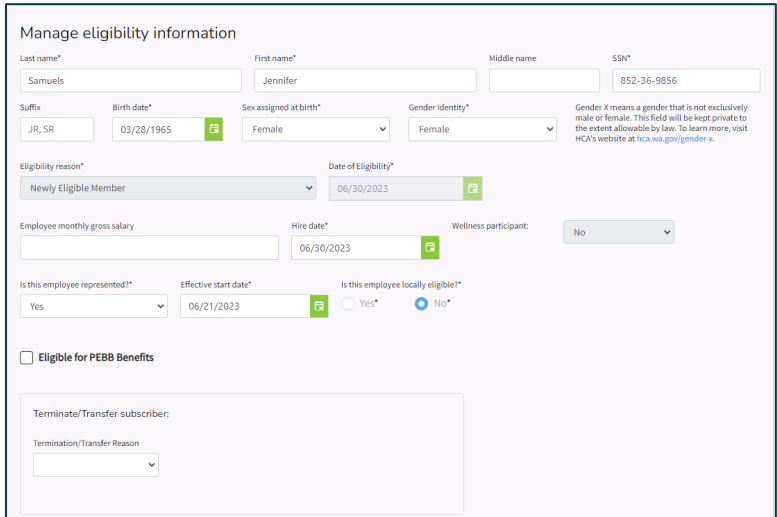

5. Scroll down to the Terminate/Transfer subscriber section. Select 'Transfer' from the drop-down menu. Enter the date of the last day of work with your organization.

If you are not sure if this is a transfer, select 'Employment ending/ineligible position'. Enter the date of the last day of work with your organization.

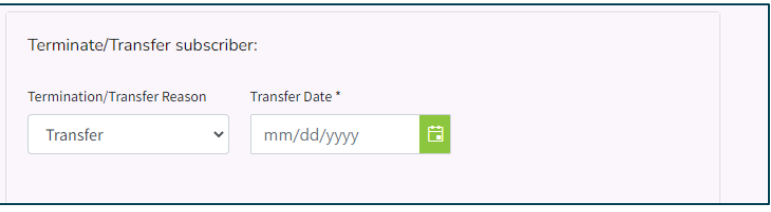

6. Select 'Submit changes'.

### <span id="page-56-0"></span>*Gaining organization*

*Note: The employee is considered a transfer if their first day of work with the gaining agency is the first day of the month or the first working day of the month following the termination of benefits.*

1. From the Admin dashboard select the 'Manage Subscribers' tile.

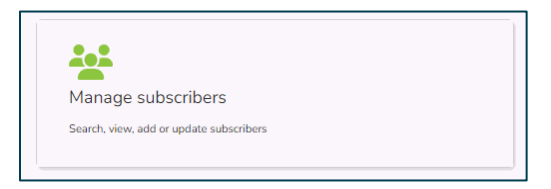

2. Select 'Add new subscriber'. Enter the employee's SSN or ITIN. Enter the date of eligibility. Select 'Next.

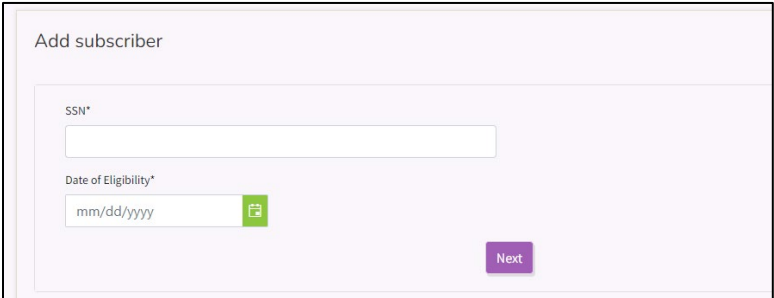

3. If the record has been transferred or terminated by the losing agency, claim the record.

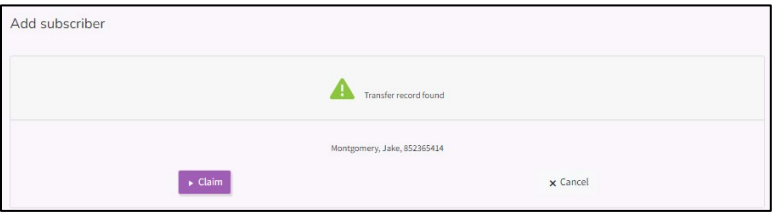

If the record has not been transferred or terminated, contact the losing agency to coordinate the transfer. Run the 'Statewide Benefits Administrator Contact List' report from the Reports tile in Benefits 24/7 to coordinate the transfer.

**DO NOT** enroll the employee under an incorrect SSN or ITIN. This will create a second record, cause a dual enrollment issue, billing issues, and require corrections to the account.

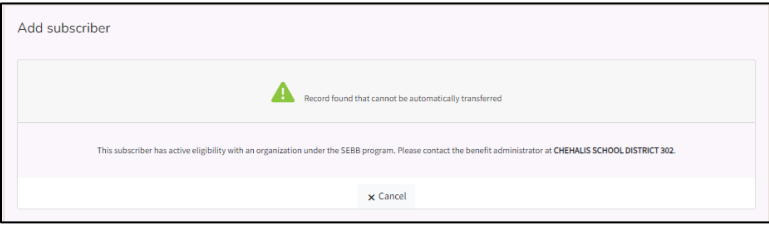

- 4. Verify the information is correct on the 'Eligibility' tab. Correct information as needed.
- 5. Enter the hire date.
- <span id="page-57-0"></span>6. Select 'Submit'. Employees maintain their current elections. The employee may only make a plan change if their current plan is not available where they live or work. The employee may not add or remove dependents.

# Terminate an employee

*Note: Do not transfer an employee if you are not sure the employee is transferring. If in doubt, terminate the account instead. If it is a transfer the elections will remain the same.*

1. From the Admin dashboard select 'Manage subscribers'.

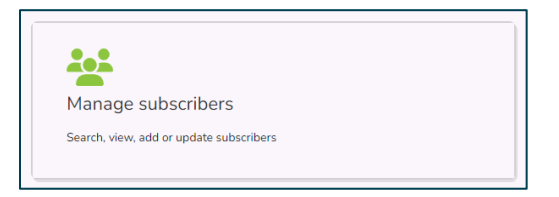

2. Enter the employee's first name, last name, SSN or ITIN, or last 4 of the SSN. Select 'Search'.

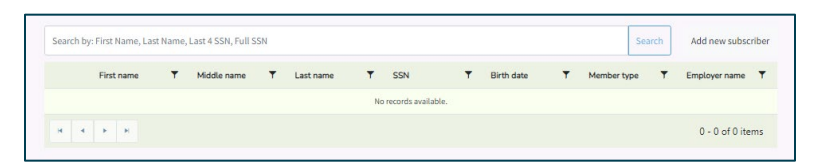

3. Select the checkbox next to the name of the employee. Select 'Manage associated subscriber'.

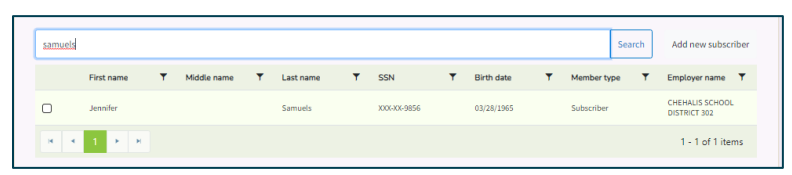

4. Select the employee's 'Eligibility' tab.

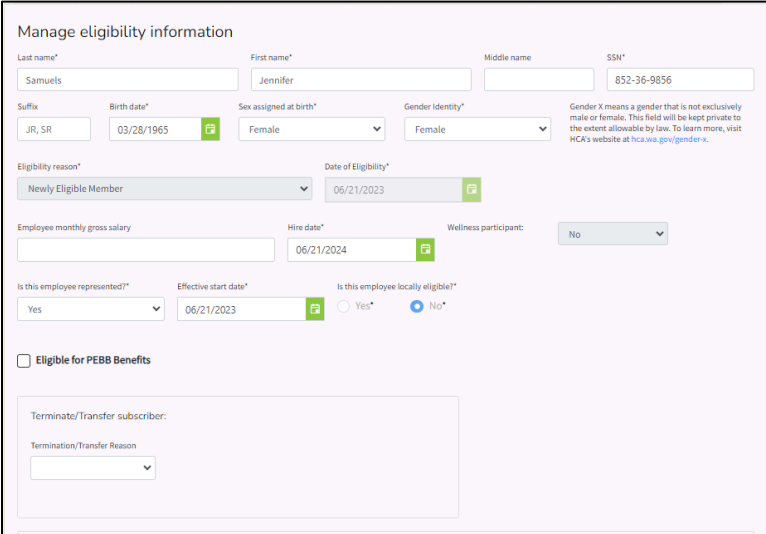

5. Go to the 'Termination/Transfer subscriber' section. Select the reason for termination from the drop-down menu. Enter the date of the last day of work.

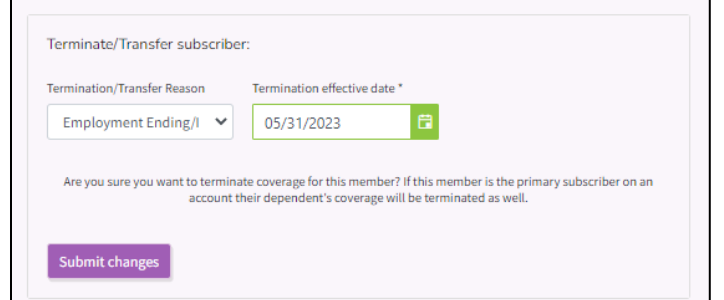

6. Select 'Submit changes'.

# <span id="page-59-0"></span>Update employer-paid LTD

Employees may reduce or decline their employee-paid LTD at any time. Reenrollment or increasing LTD requires the employee to submit an Evidence of Insurability form to Standard for approval.

Update the employee-paid LTD on the employee's Supplemental coverage tile.

1. From the Admin dashboard select the 'Manage Subscribers' tile.

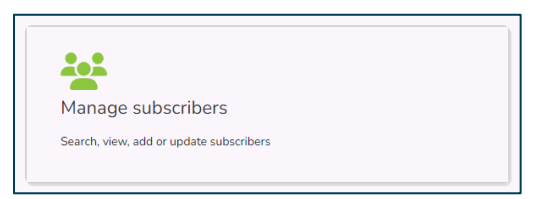

2. Enter the employee's first name, last name, SSN or ITIN, or last 4 of the SSN. Select 'Search'.

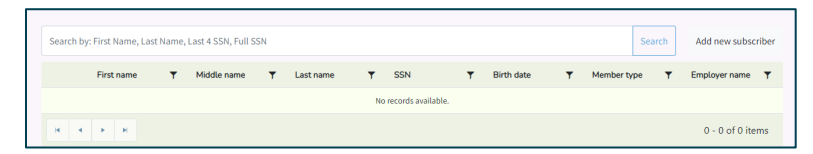

3. Select the checkbox next to the name of the employee. Select 'Manage associated subscriber'.

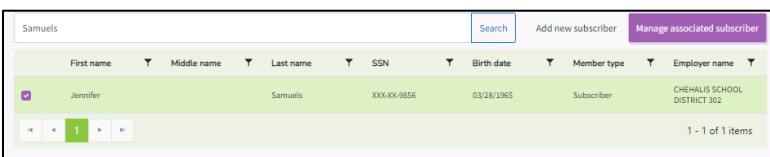

4. Select the 'Supplemental coverage' tile.

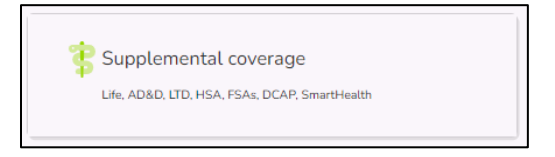

5. Select 'Employee Paid (50% Buy Down Plan' or the 'Decline employee-paid LTD' option based on the form submitted.

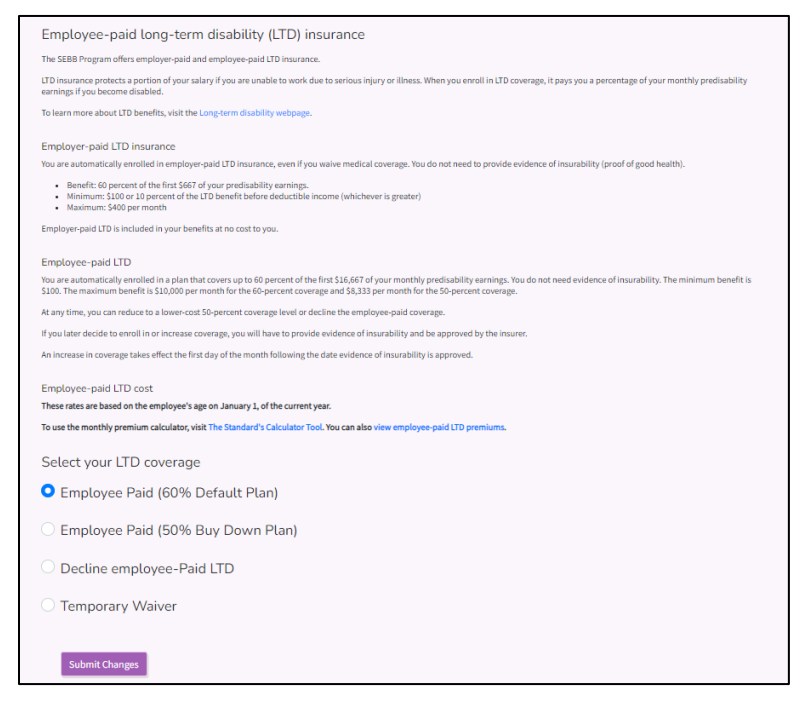

6. Select 'Submit changes'.

### *Temporary LTD Premium Waiver*

When an employee maintains eligibility while on approved leave, during the first 90 days of the approved leave, employee-paid LTD insurance is continued, but premiums are waived.

After 90 days, remove the waiver and start collecting the employee-paid LTD premiums.

Run the 'LTD 90 Day Waiver' report each month and update the account when the 90 day waiver expires.

1. From the Admin dashboard select the 'Manage Subscribers' tile.

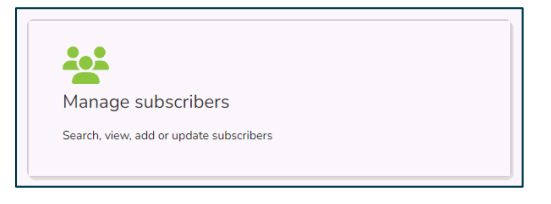

2. Enter the employee's first name, last name, SSN or ITIN, or last 4 of the SSN. Select 'Search'.

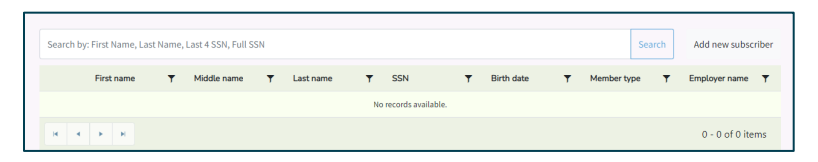

3. Select the checkbox next to the name of the employee. Select 'Manage associated subscriber'.

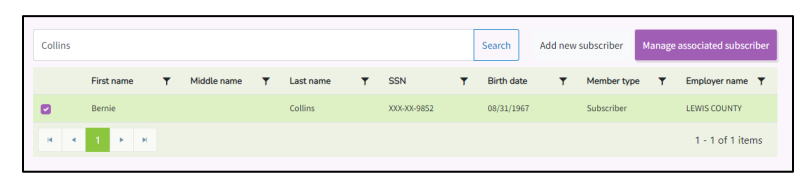

4. Select the 'Supplemental coverage' tile.

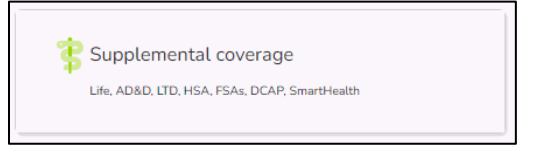

5. Select 'Temporary Waiver'.

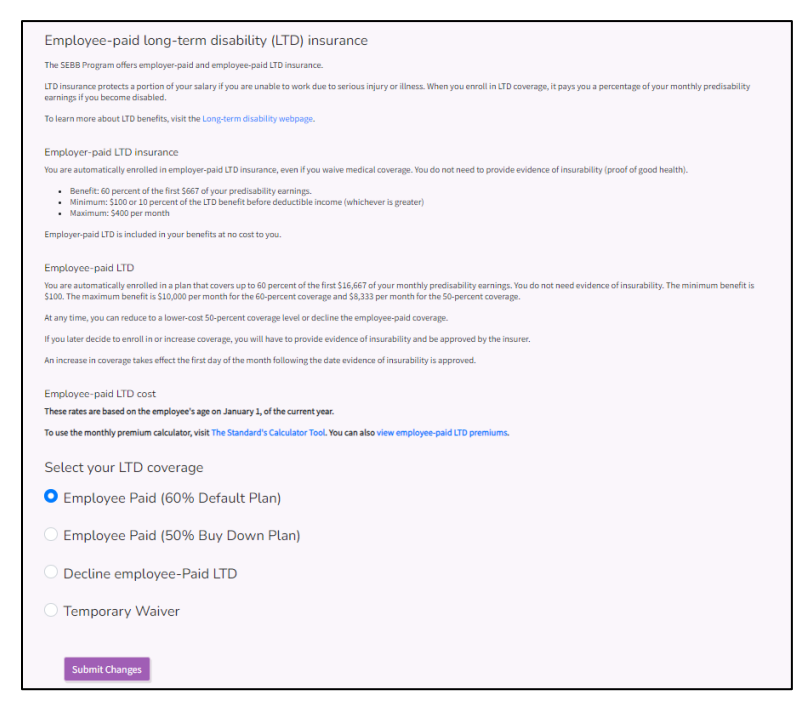

- 6. Select 'Submit changes'.
- 7. Run the 'LTD 90 Day Waiver' report each month and update the account when the 90 days waiver expires. See the 'Update employer-paid LTD' section of this manual.

# Reinstatement

If an employee is terminated in error, follow the steps below to reinstate the employee with no break in coverage.

1. From the Admin dashboard select the 'Manage subscriber's' tile.

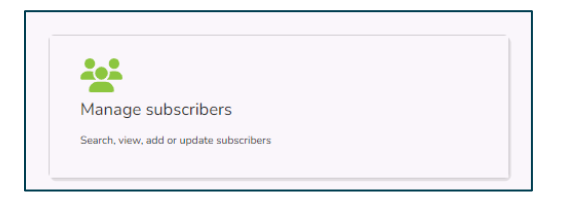

2. Select 'Add new subscriber'.

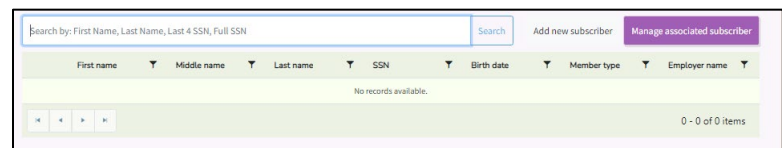

3. Enter the employee's SSN or ITIN. Enter the last day of the month the employee was terminated in error.

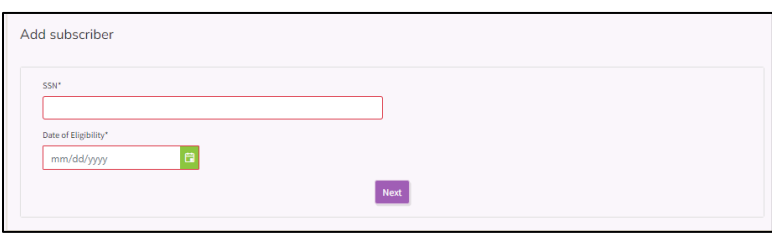

4. A message displays indicating the employee can be claimed. Select 'Claim'.

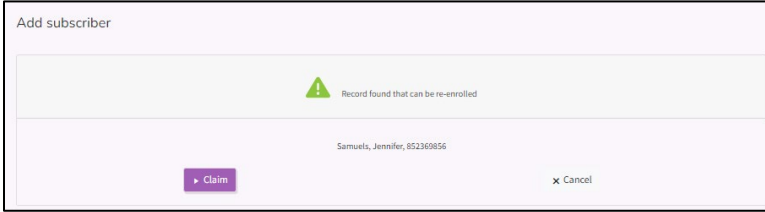

5. Select the 'Newly eligible member' reason from the drop-down. Enter the hire date.

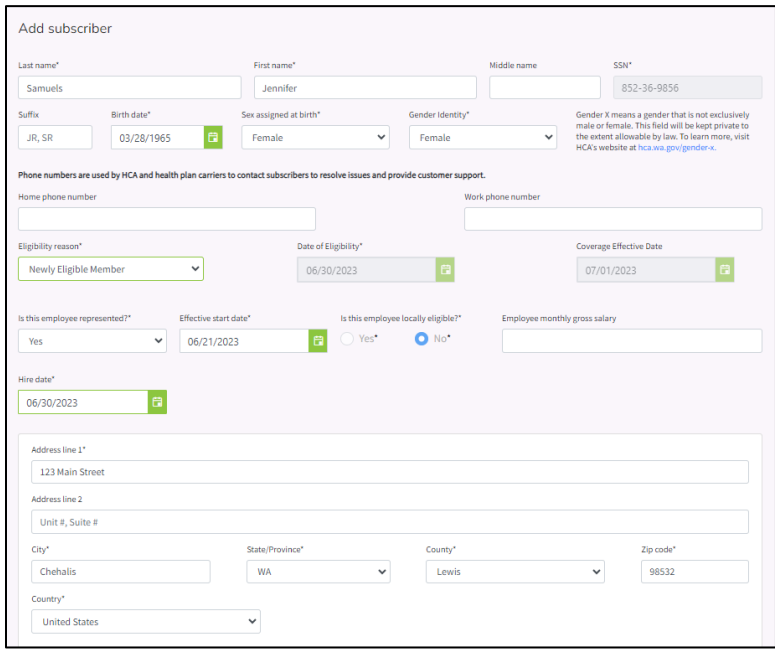

6. Select 'Submit'. The employee's account is reinstated with no break in coverage.

### <span id="page-63-0"></span>Update an account

### <span id="page-63-1"></span>*Update tobacco attestation*

1. From the Admin dashboard select the 'Manage subscribers' tile.

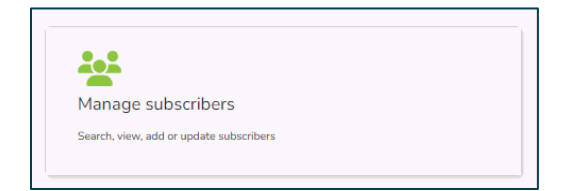

2. Enter the employee's first name, last name, SSN or ITIN, or last 4 of the SSN. Select 'Search'.

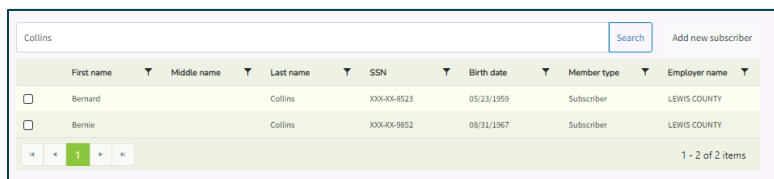

3. Select the checkbox next to the employee. Select 'Manage associated subscriber'.

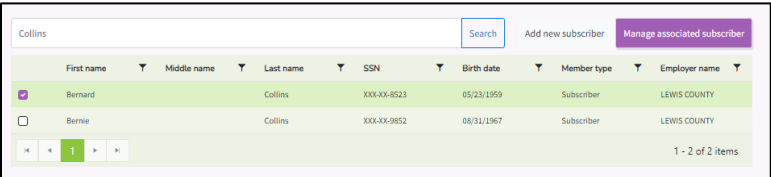

4. From the employee's dashboard, select the 'Tobacco Attestations' tile.

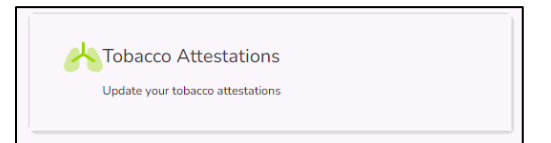

5. Go to the 'Select the member to update' section.

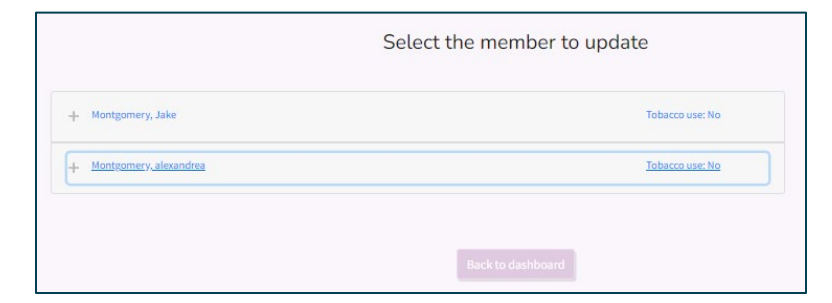

6. Select the + next to the employee or dependent to be updated. Change the attestation from 'Yes' to 'No' or from 'No' to 'Yes'. Enter the effective date of the change. Select 'Next'.

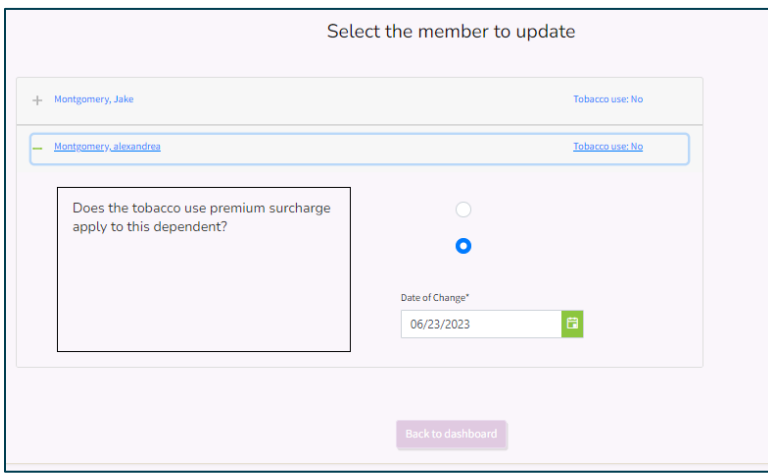

7. Review the Legal Notice.

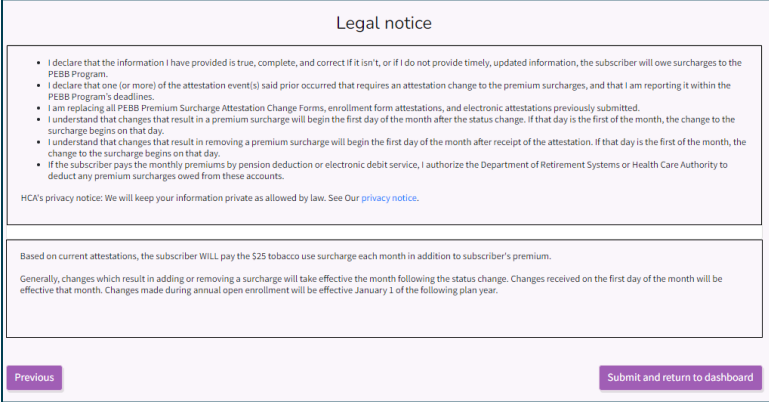

8. Select 'Submit and return to dashboard'.

### <span id="page-65-0"></span>*Update a social security number*

Every effort should be made to enter a valid Social Security number (SSN) at the time of enrollment.

*Note: It is very important to promptly key accurate SSNs (or other applicable ITIN (Individual Taxpayer Identification Number) or ATIN (Adoption Taxpayer Identification Number)) for employees and dependents. SSNs, ITINs, or ATINs must be used when preparing Internal Revenue Service (IRS) Forms 1095. IRS can assess significant employer penalties if SSNs are inaccurate or missing from forms provided to employees or filed with IRS (Internal Revenue Code 6721 and 6722).*

If it is not possible to do at that time or the number is entered incorrectly, the record may be updated later. Employees cannot update their own SSN or their dependent's SSN in Benefits 24/7.

1. From the Admin dashboard select the 'Manage Subscribers' tile.

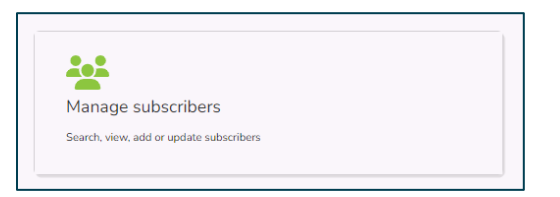

2. Enter the first name, last name, SSN or ITIN, or the last 4 of the SSN. Select 'Search'.

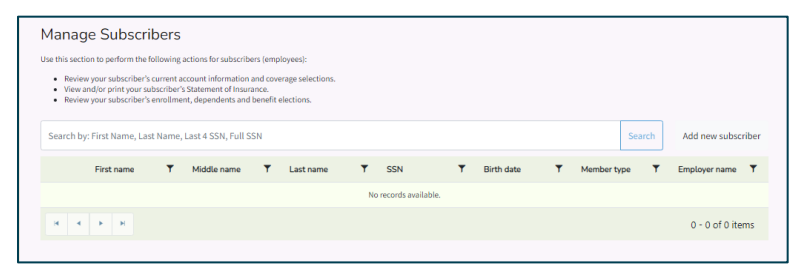

3. Select the checkbox next to the employees' name. Select 'Manage associated subscriber'.

<span id="page-65-1"></span>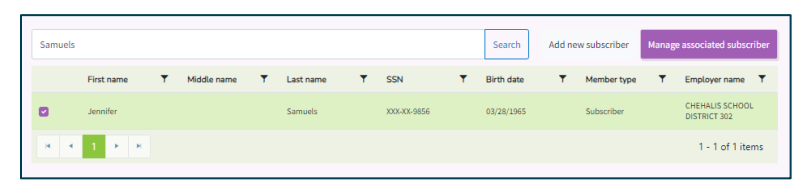

### Update employee's SSN

1. Select the 'Eligibility' tab.

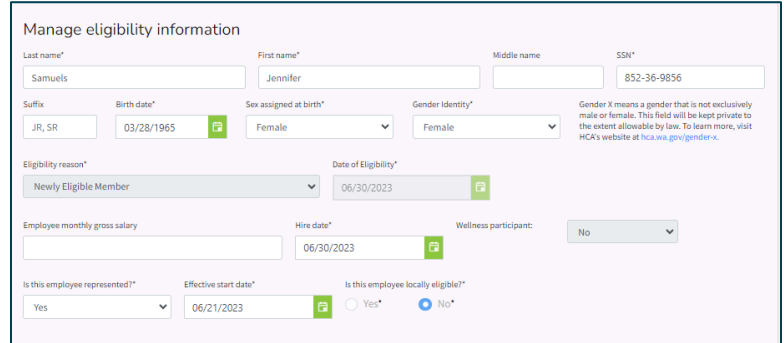

- 2. Make the change to the SSN or ITIN.
- 3. Select 'Submit'.

### <span id="page-66-0"></span>Update dependent's SSN

- 1. Select the 'Manage dependents' tab on the employee's dashboard.
- 2. Select the + next to the dependent's name.

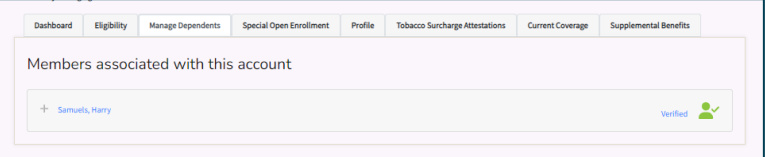

3. Update the dependent's SSN, ITIN (Individual Taxpayer Identification Number), or ATIN (Adoption Taxpayer Identification Number). If the 'If this person has no social security number' checkbox is selected, uncheck the box prior to entering the SSN, ITIN, or ATIN.

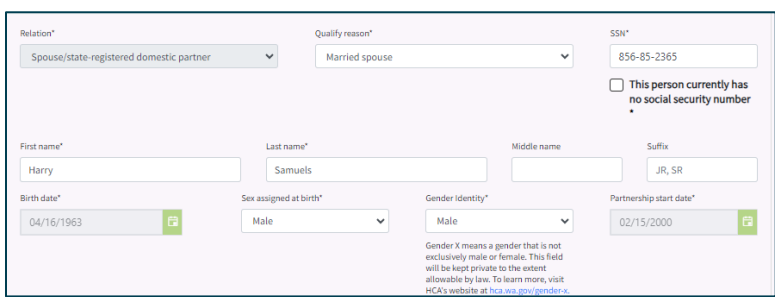

4. Select 'Submit changes'.

### <span id="page-66-1"></span>*Update address, phone number, or email*

Employees can update their email address and phone numbers in Benefits 24/7.

Employees cannot update their address(es). The employee must submit the address change to their benefits administrator to be updated in Benefits 24/7. This will ensure the employees' address is corrected in both the payroll system and in Benefits 24/7.

1. From the Admin dashboard select the 'Manage Subscriber' tile.

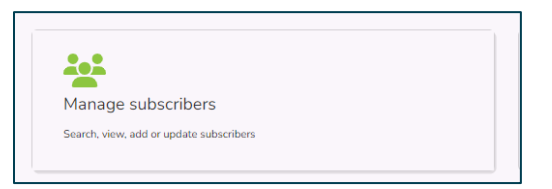

2. Enter the first name, last name, SSN or ITIN, or the last 4 of the SSN. Select 'Search'.

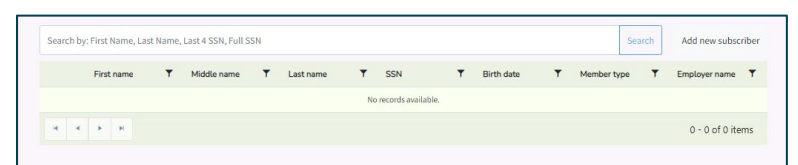

3. Select the checkbox next to the employee's name. Select 'Manage associated subscriber'.

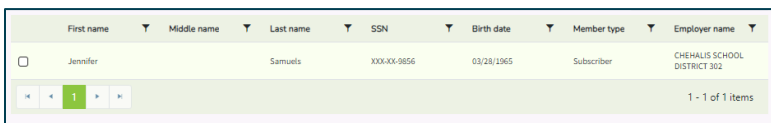

### <span id="page-67-0"></span>Update employee

1. Select the 'Eligibility' tab.

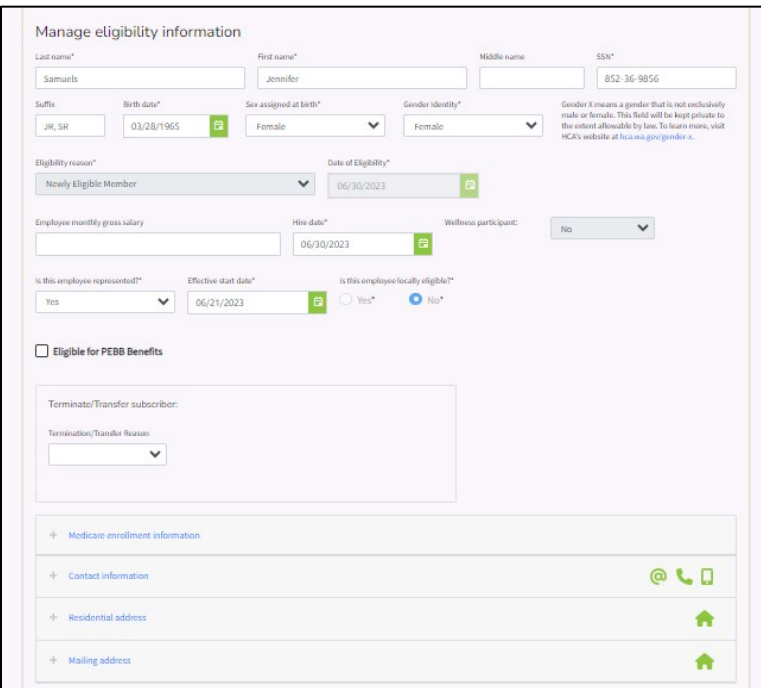

2. **Phone number and email –** Select the + symbol next to 'Contact information'. Enter/update the email address and phone numbers. If the employee would like to opt in to email notification select the 'Opt in' checkbox. If the employee would like to opt out of email notifications deselect the 'Opt out' checkbox.

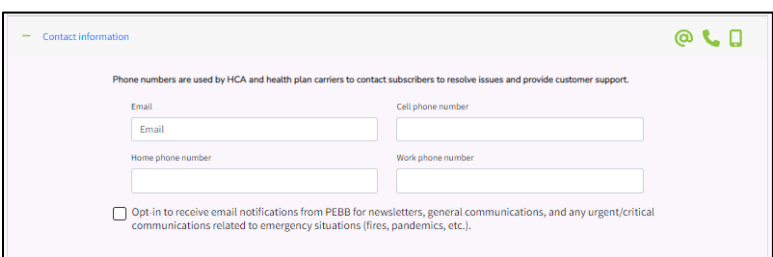

**Residential and mailing address –** Select the + symbol next to the Residential address or Mailing address. Enter the new address.

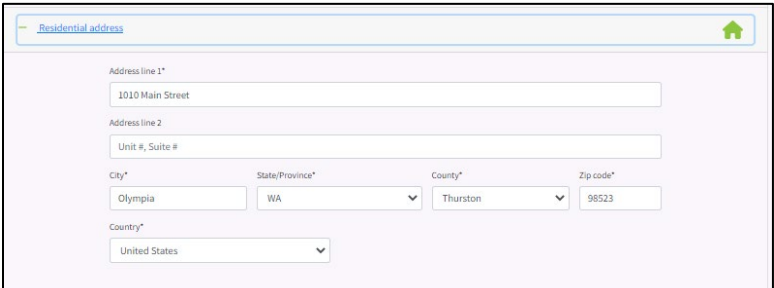

3. When all updates are complete, select 'Submit'.

### <span id="page-68-0"></span>Update dependent

1. Select the 'Manage dependent' tab. Select the + next to the dependent's name.

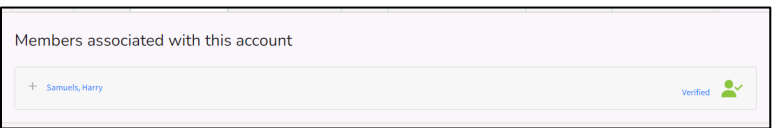

2. If the dependent currently has the same address as the employee, the 'Residential address' checkbox will be selected. To add a different address, uncheck the checkbox.

Enter the dependent's address.

If the address is changing to match the employee's address, enter the employee's current address.

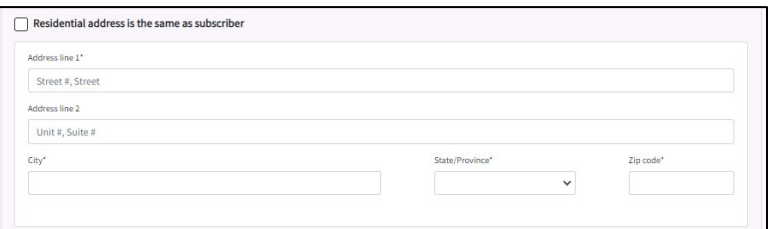

3. Select 'Submit changes'.